# **4G Socket Modem MDG100-0TU01 (LTE cat. 4)**

**User Manual**

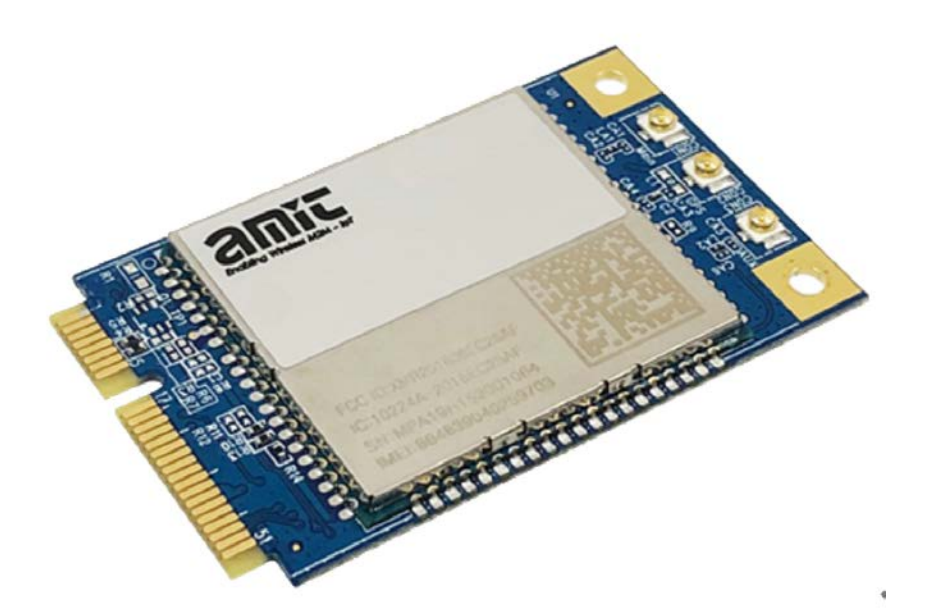

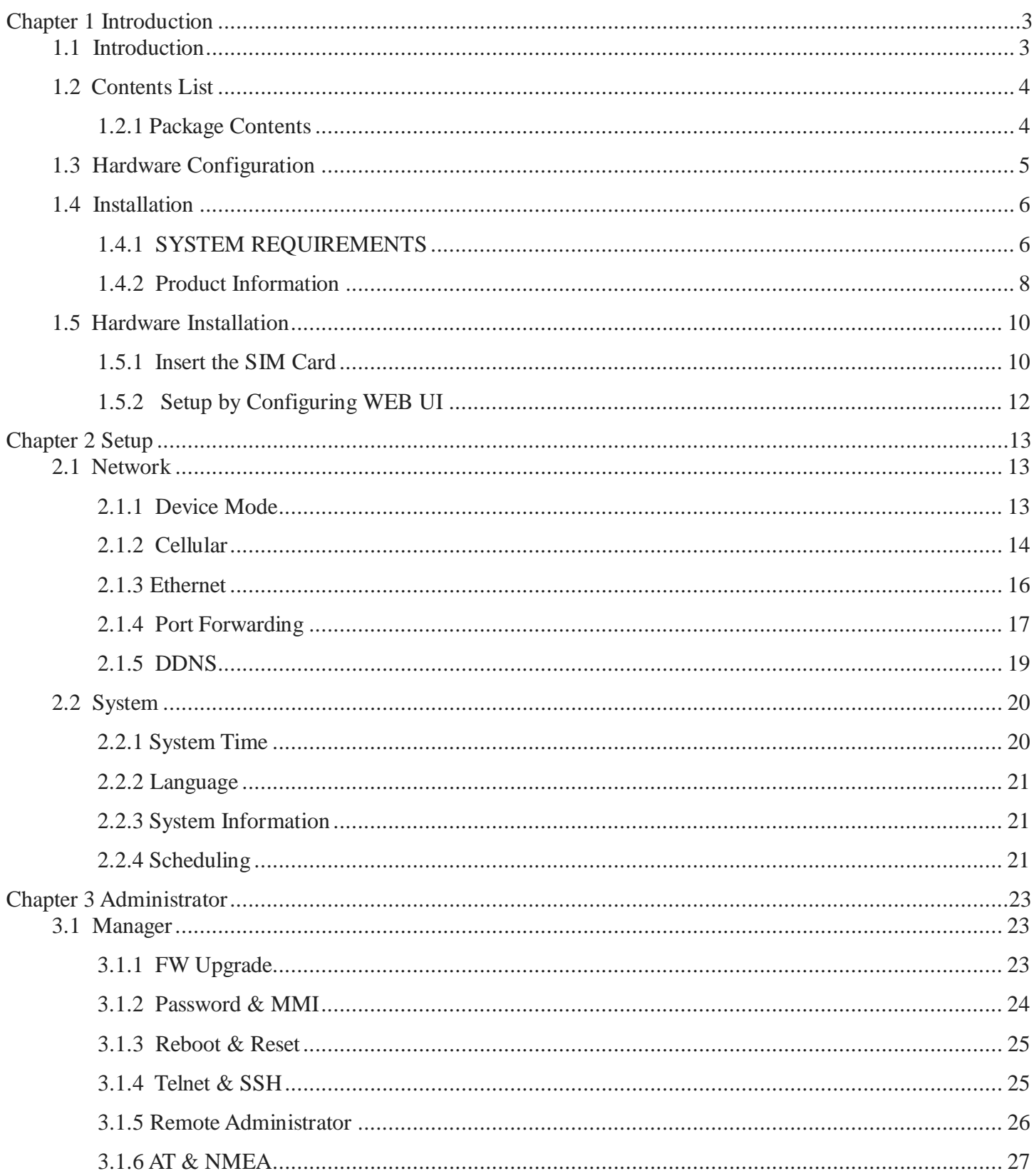

## <span id="page-2-0"></span>**Chapter 1 Introduction**

### <span id="page-2-1"></span>**1.1 Introduction**

Congratulations on your purchase of AMIT's MDG100 M2M Cellular Socket Modem. With this AMIT cellular modem you have made a great first step in the world of connected Internet of things (IOT) by simply inserting a SIM card from the local mobile carrier into this device to get things connected. This section gives you all the information you need to set up your device.

Main Features:

- Provide 3G/4G cellular connection.
- Deriver ready on Windows 10, Linux and FreeSD.
- Simple Web GUI is used for basic setting and check the 3G/4G status.
- Optional GNSS function for location service.

Before you install and use this product, please read this manual in detail for fully exploiting the functions of this product.

### <span id="page-3-0"></span>**1.2 Contents List**

#### <span id="page-3-1"></span>**1.2.1 Package Contents**

#### **#Standard Package**

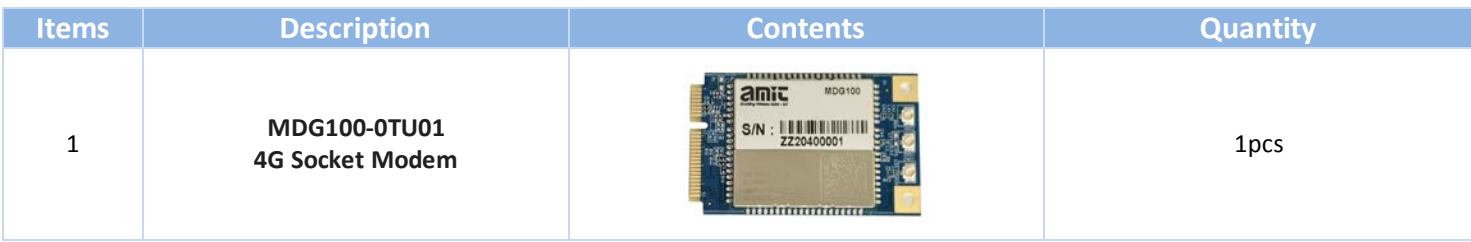

#### **#Optional Package**

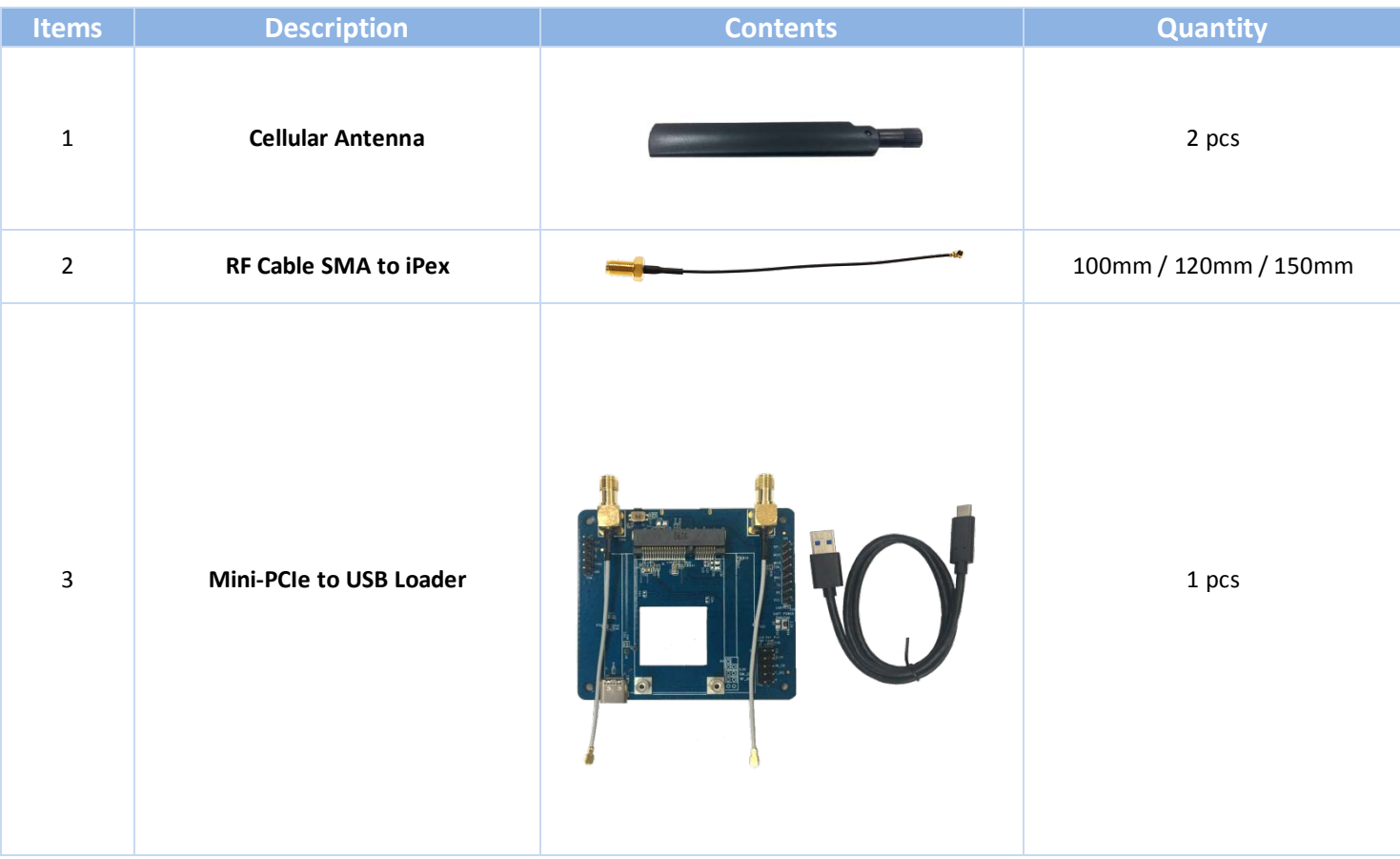

## <span id="page-4-0"></span>**1.3 Hardware Configuration**

Top View

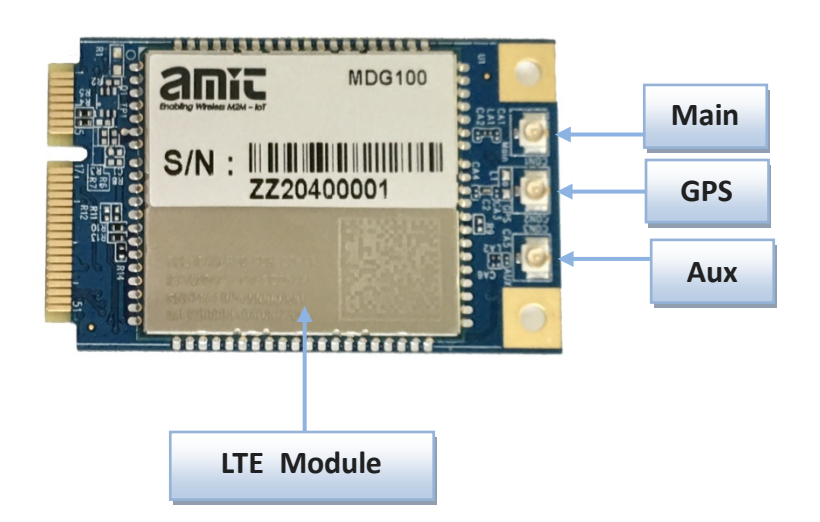

> Bottom View

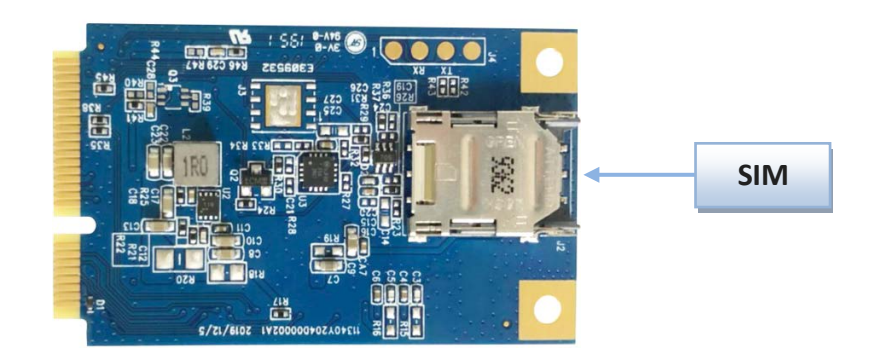

### <span id="page-5-0"></span>**1.4 Installation**

### <span id="page-5-1"></span>**1.4.1 SYSTEM REQUIREMENTS**

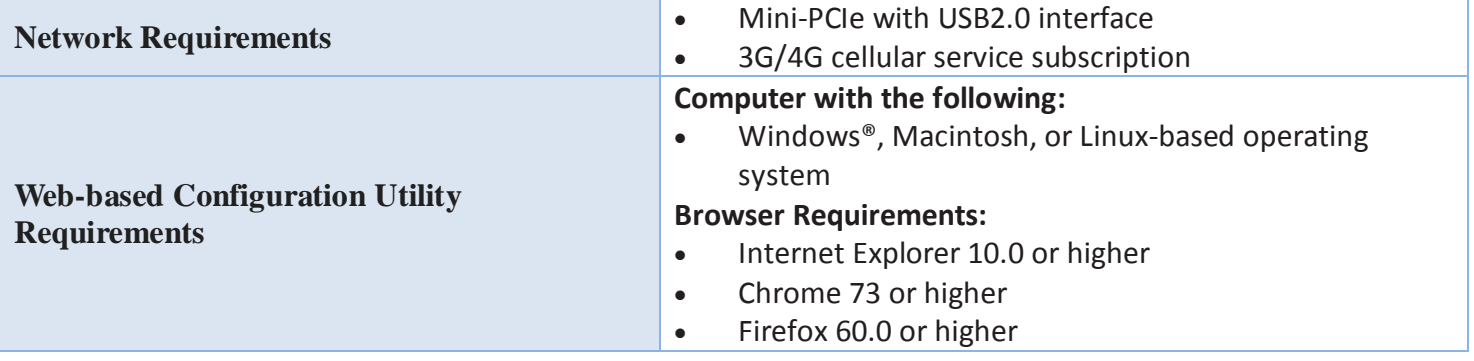

#### **Federal Communication Commission Interference Statement**

This device complies with Part 15 of the FCC Rules. Operation is subject to the following two conditions: (1) This device may not cause harmful interference, and (2) this device must accept any interference received, including interference that may cause undesired operation.

This equipment has been tested and found to comply with the limits for a Class B digital device, pursuant to Part 15 of the FCC Rules. These limits are designed to provide reasonable protection against harmful interference in a residential installation. This equipment generates uses and can radiate radio frequency energy and, if not installed and used in accordance with the instructions, may cause harmful interference to radio communications. However, there is no guarantee that interference will not occur in a particular installation. If this equipment does cause harmful interference to radio or television reception, which can be determined by turning the equipment off and on, the user is encouraged to try to correct the interference by one of the following measures:

- Reorient or relocate the receiving antenna.
- Increase the separation between the equipment and receiver.
- Connect the equipment into an outlet on a circuit different from that to which the receiver is connected.
- Consult the dealer or an experienced radio/TV technician for help.

FCC Caution: Any changes or modifications not expressly approved by the party responsible for compliance could void the user's authority to operate this equipment.

This transmitter must not be co-located or operating in conjunction with any other antenna or transmitter.

#### **FOR PORTABLE DEVICE USAGE (<20m from body/SAR needed)**

#### **Radiation Exposure Statement:**

The product comply with the FCC portable RF exposure limit set forth for an uncontrolled environment and are safe for intended operation as described in this manual. The further RF exposure reduction can be achieved if the product can be kept as far as possible from the user body or set the device to lower output power if such function is available.

#### **FOR MOBILE DEVICE USAGE (>20cm/low power)**

#### **Radiation Exposure Statement:**

This equipment complies with FCC radiation exposure limits set forth for an uncontrolled environment. This equipment should be installed and operated with minimum distance 20cm between the radiator & your body.

#### **FOR COUNTRY CODE SELECTION USAGE (WLAN DEVICES)**

Note: The country code selection is for non-US model only and is not available to all US model. Per FCC regulation, all WiFi product marketed in US must fixed to US operation channels only.

### <span id="page-7-0"></span>**1.4.2 Product Information**

The following product information is required to be presented in product User Manual

#### **(1) Frequency Band & Maximum Power**

1.a Frequency Band for Cellular Connection (for EC25-EU version)

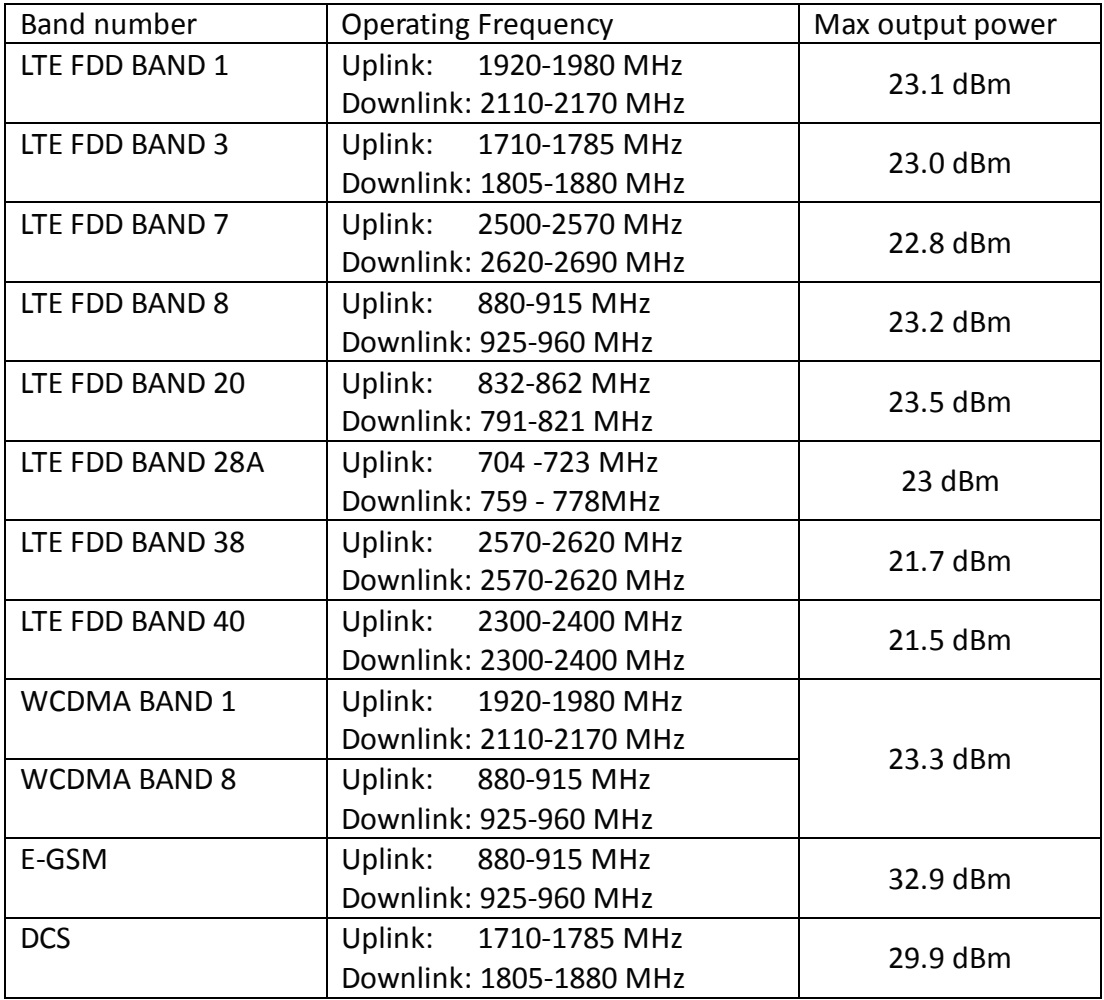

1.b Frequency Band for Cellular Connection (for Quectel EC25-AF version)

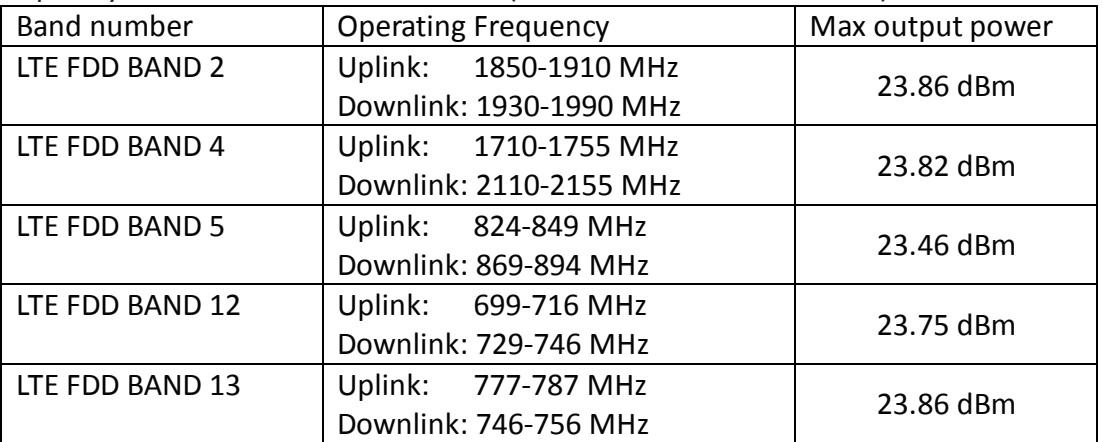

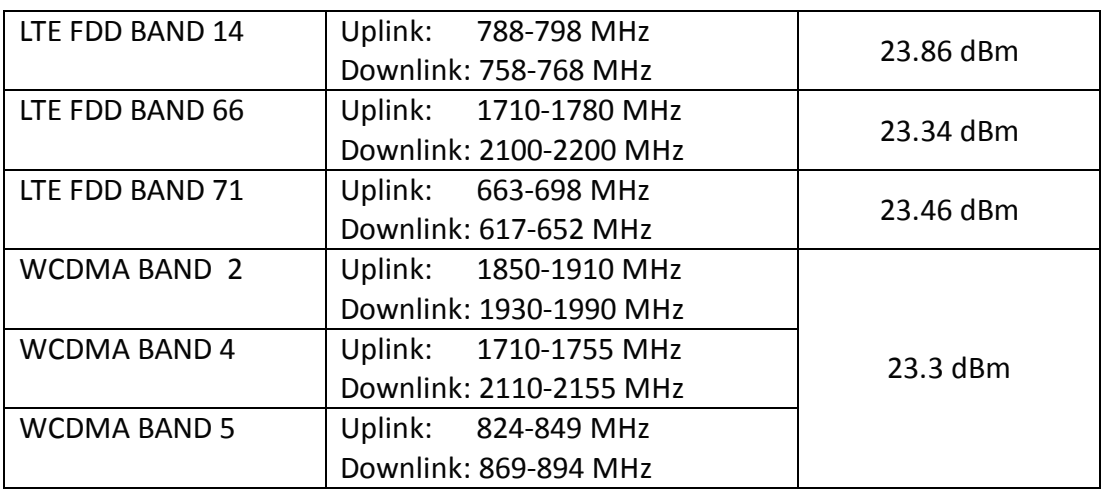

#### **(2) DoC Information**

You can get the DoC information of this product from the following URL: <http://www.amitwireless.com/products-doc/>

#### **(3) Manufacture Information**

Manufacture Name: AMIT Wireless Inc. Manufacture Address: No. 28, Lane 31, Sec. 1, Huandong Rd., Sinshih Dist., Tainan 74146, Taiwan

### <span id="page-9-0"></span>**1.5 Hardware Installation**

This chapter describes how to install and configure the hardware

#### <span id="page-9-1"></span>**1.5.1 Insert the SIM Card**

#### **WARNING: BEFORE INSERTING OR CHANGING THE SIM CARD, PLEASE MAKE SURE THAT POWER OF THE DEVICE IS SWITCHED OFF.**

SIM card slot is located in the botton area of MDG100 series. You need to insert the SIM card first and mount the device on Mini-PCIe socket if your host board has no SIM slot. Please follow below instructions to install or remove a SIM card.

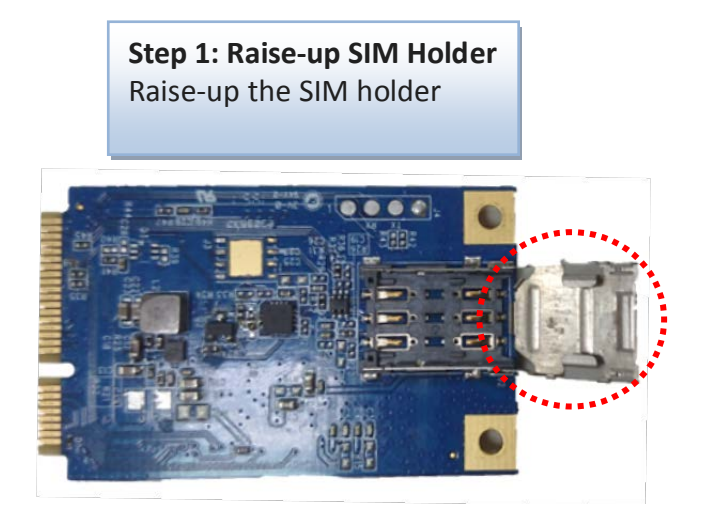

**Step 2: Insert SIM** Push the inserted SIM card on SIM holder.

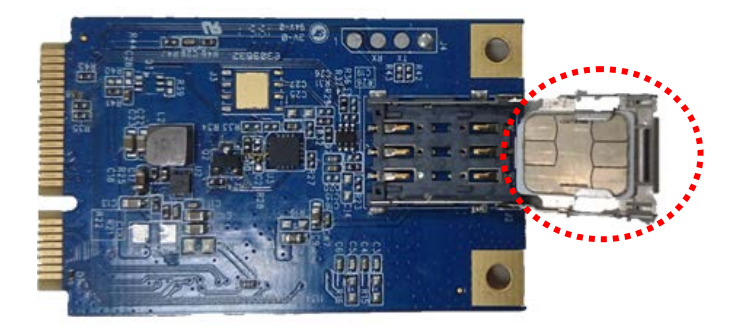

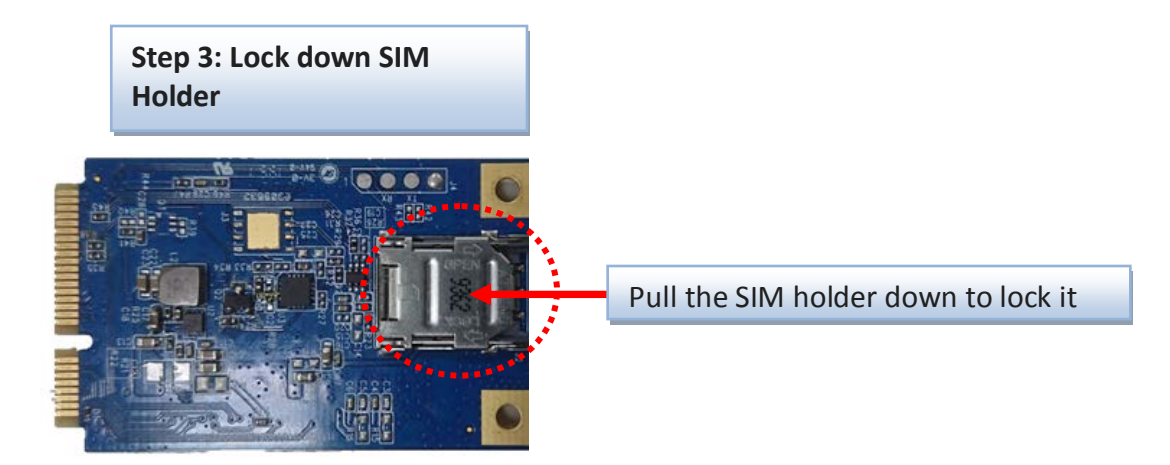

#### 1.5.2 Connecting to the Host Board

The MDG100 is a modem device with Miin-PCIe interface with USB 2.0. User needs to put the card on a Mini-PCIe socket and link cellular antenna on the modem to enable the cellular connection.

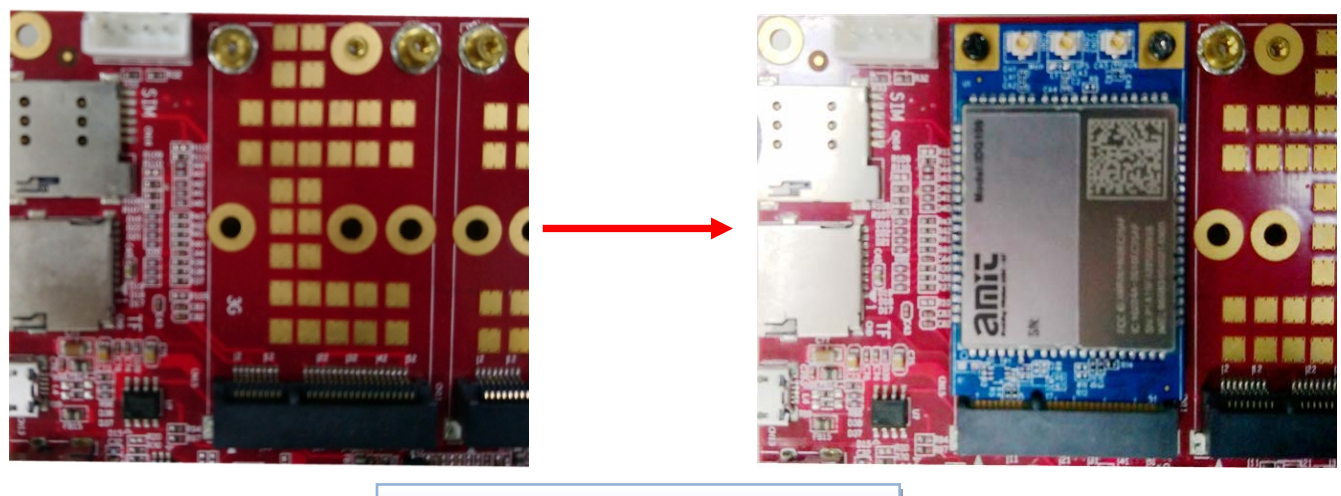

Put the MDG100 on MiniPCIe socket

User can check device information in serval different OS as below.

```
\frac{W \cdot W}{W}Network adapters
       Realtek PCIe GbE Family Controller
         Remote NDIS based Internet Sharing Device #2
Linux
T:
    Bus=01 Lev=01 Prnt=01 Port=01 Cnt=01 Dev#= 6 Spd=480
                                                                 MxCh=0Ver= 2.00 Cls = ef(misc) Sub=02 Prot=01 MxPS=64 #Cfgs=
D:
                                                                 \mathbf{1}Vendor=05c6 ProdID=90b3 Rev= 3.18
P÷
S:
    Manufacturer=Qualcomm
     Product=EC25-AF
S:
C: * #Ifs = 4 Cfq#= 1 Atr=a0 MxPwr=500mAFirstIf#= 0 IfCount= 2 Cls=e0(wlcon) Sub=01 Prot=03
A:
I:* If#= 0 Alt= 0 #EPs= 1 Cls=e0(wlcon) Sub=01 Prot=03 Driver=rndis host
    Ad=82(I) Atr=03(Int.) MxPS=8 Ivl=32ms
E:
I:* If#= 1 Alt= 0 #EPs= 2 Cls=0a(data ) Sub=00 Prot=00 Driver=rndis host
    Ad=81(I) Atr=02(Bulk) MxPS= 512 Ivl=0ms
E:
     Ad=01(0) Atr=02(Bulk) MxPS= 512 Ivl=0ms
```
#### <span id="page-11-0"></span>**1.5.2 Setup by Configuring WEB UI**

User can browse web UI to configure the modem device.

Type in the IP Address (**http://172.16.0.1**) [1](#page-11-1)

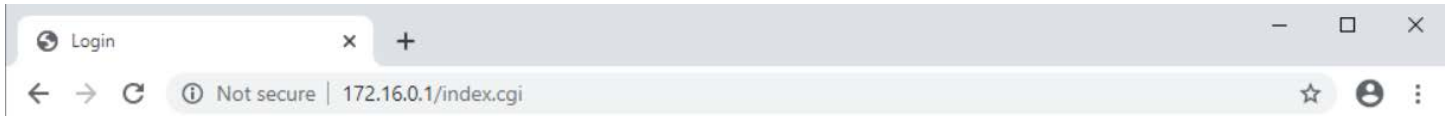

When you see the login page, enter the user name and password and then click **'Login'** button. The default setting for both username and password is **'admin'** [2](#page-11-2) .

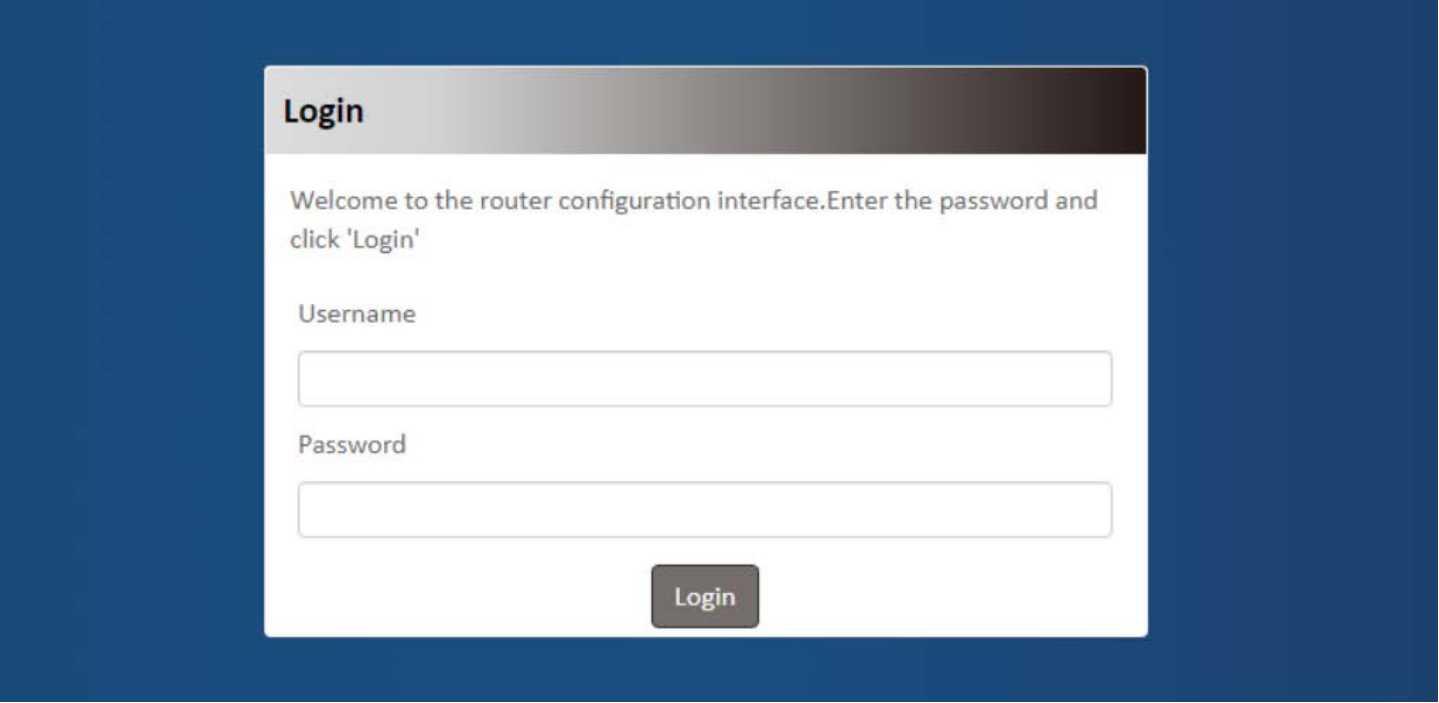

<span id="page-11-1"></span> $\overline{a}$ 1 The default LAN IP address of this device is 172.16.0.1. If you change it, you need to login by using the new IP address.

<span id="page-11-2"></span><sup>2</sup> For security concern, the login process will force user to change default password at the first time.

## <span id="page-12-0"></span>**Chapter 2 Setup**

The MDG100 series connect to a machine via USB 2.0 interface on Mini-PCIe socket for 3G/4G network connection. MDG100 provides NAT and Modem functions and helps the network application more flexible.

## <span id="page-12-1"></span>**2.1 Network**

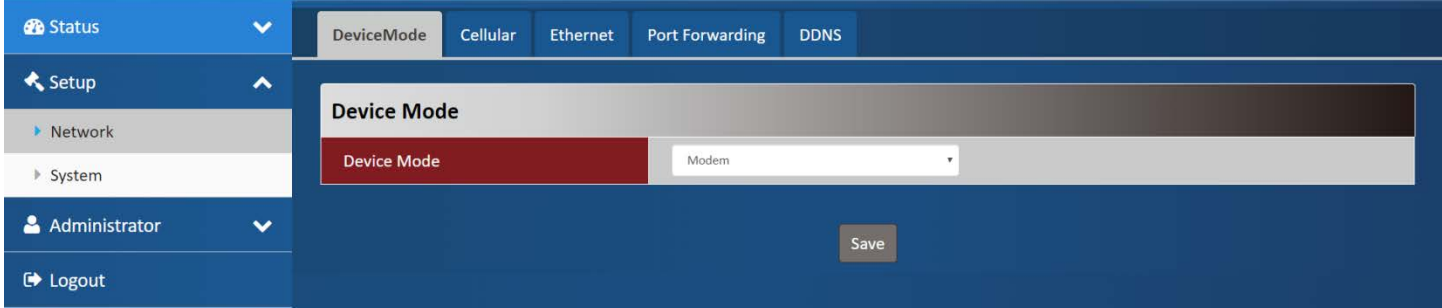

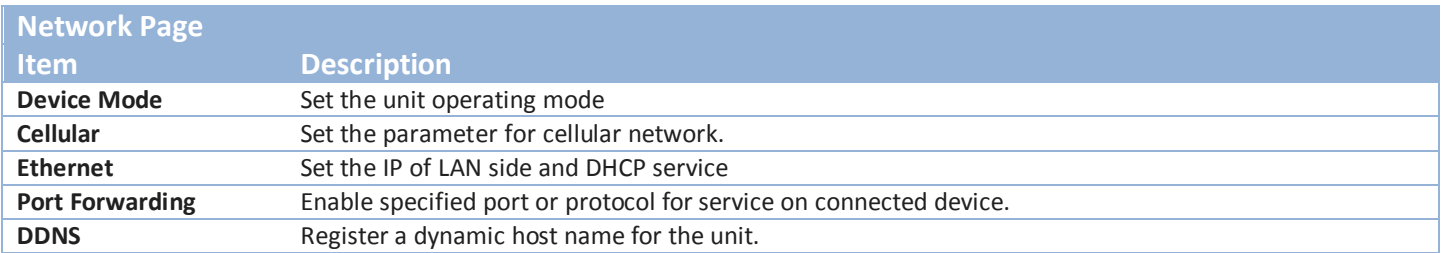

#### <span id="page-12-2"></span>**2.1.1 Device Mode**

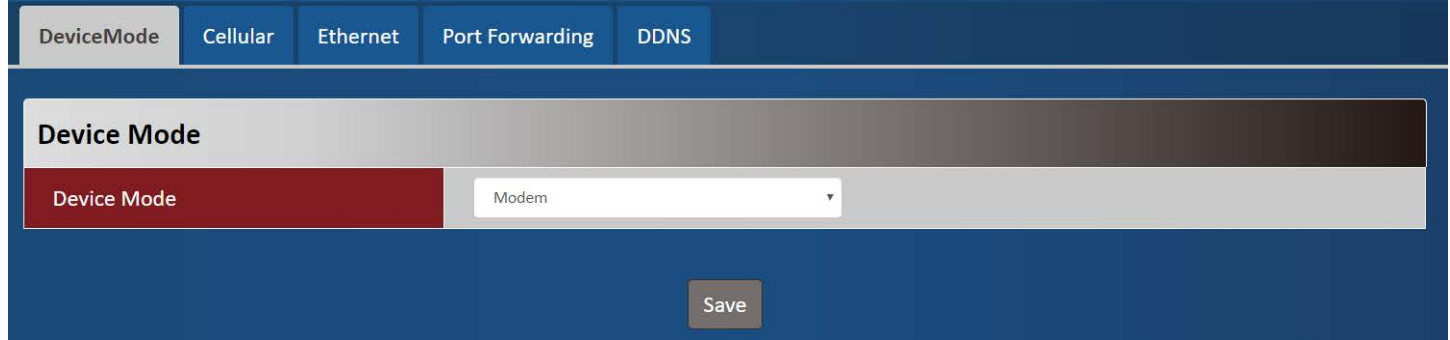

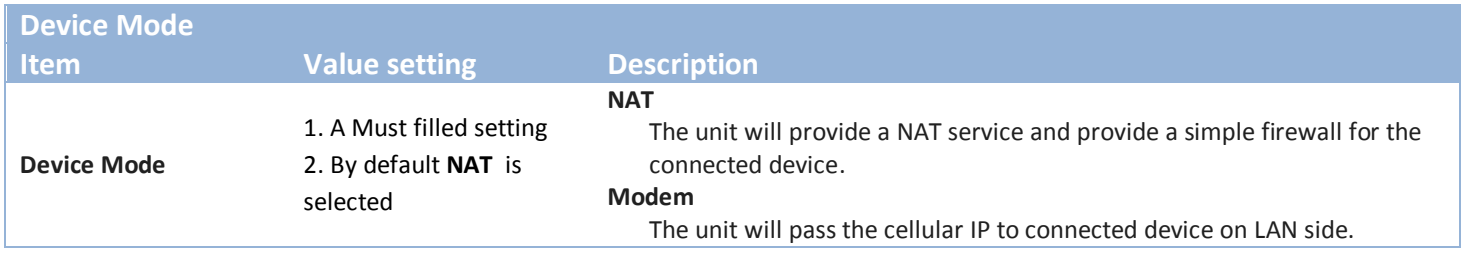

#### <span id="page-13-0"></span>**2.1.2 Cellular**

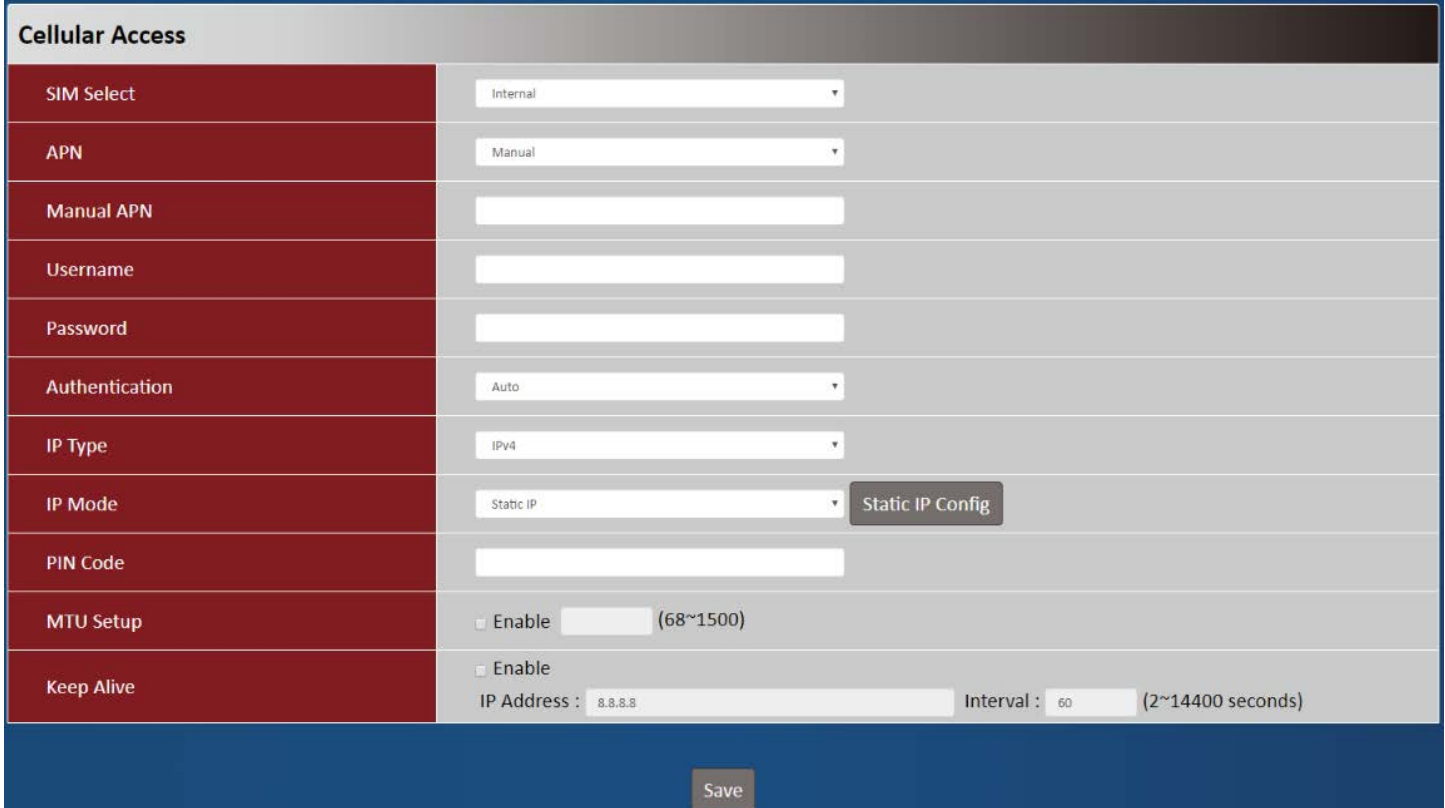

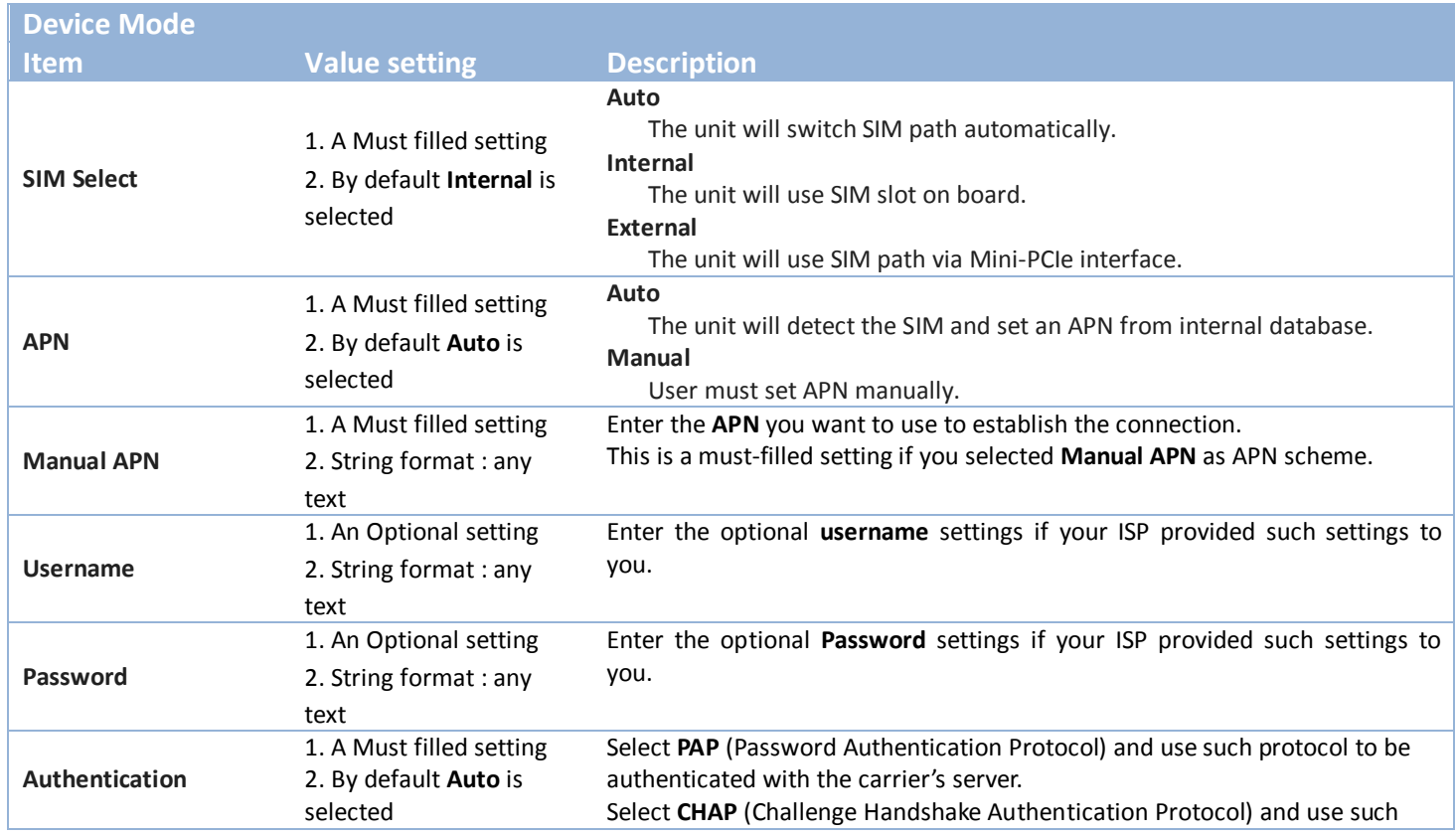

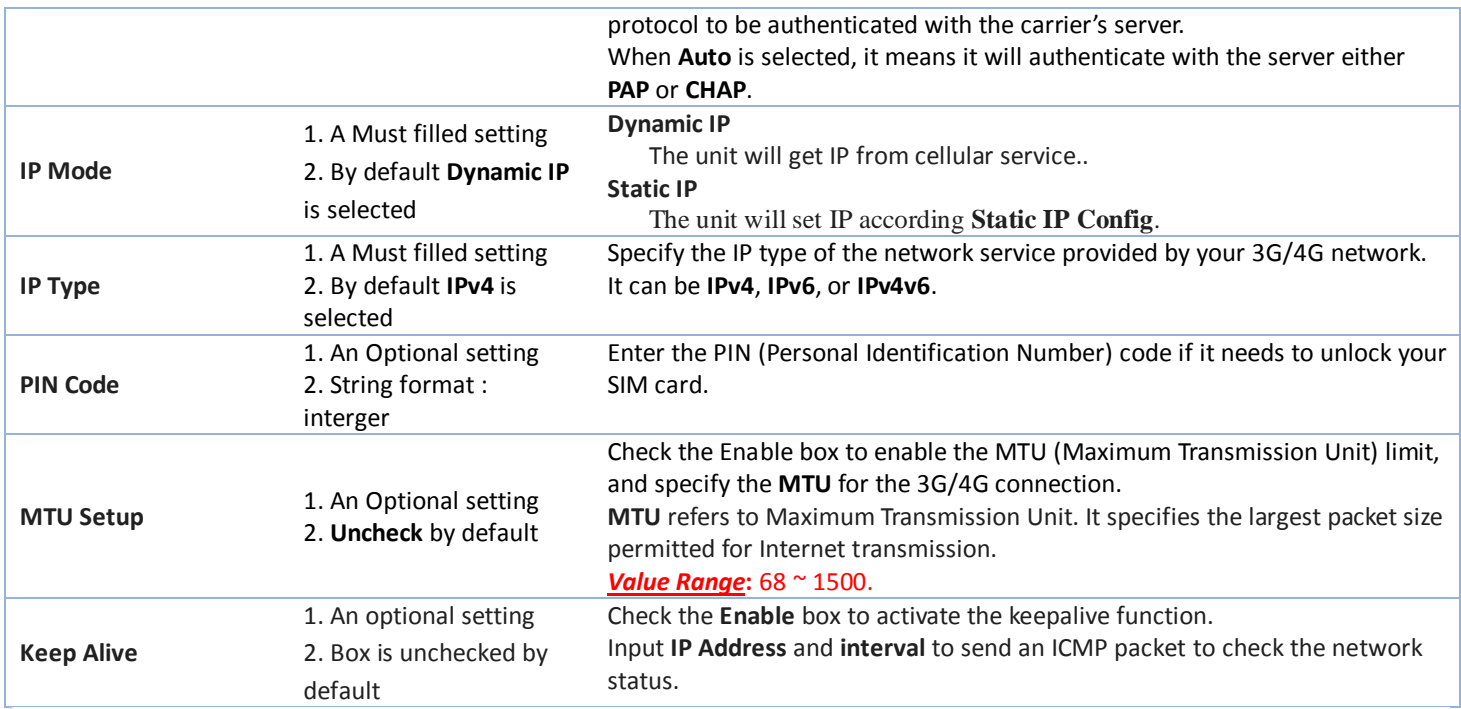

## **Static IP Configuration**

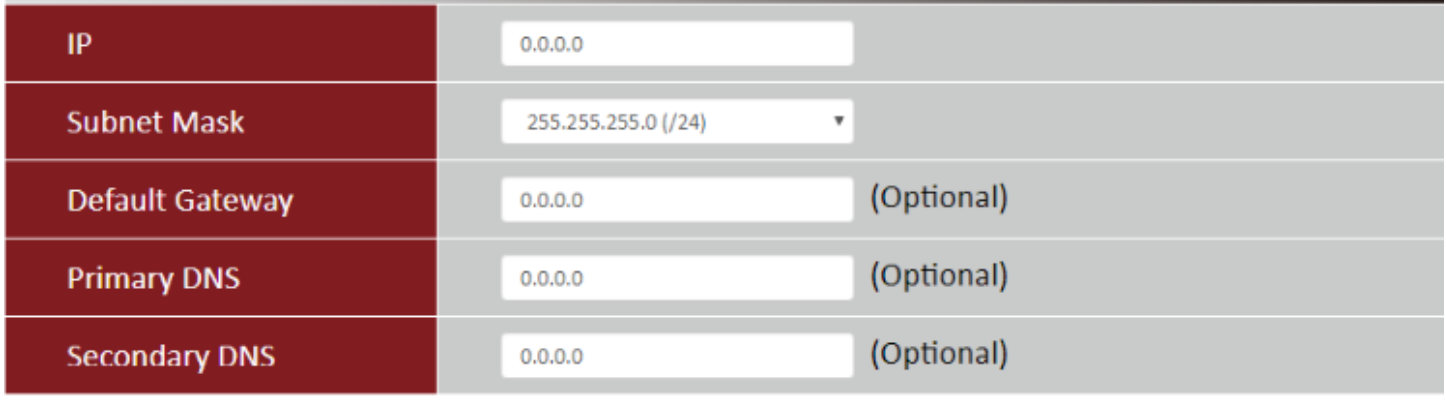

Close Save

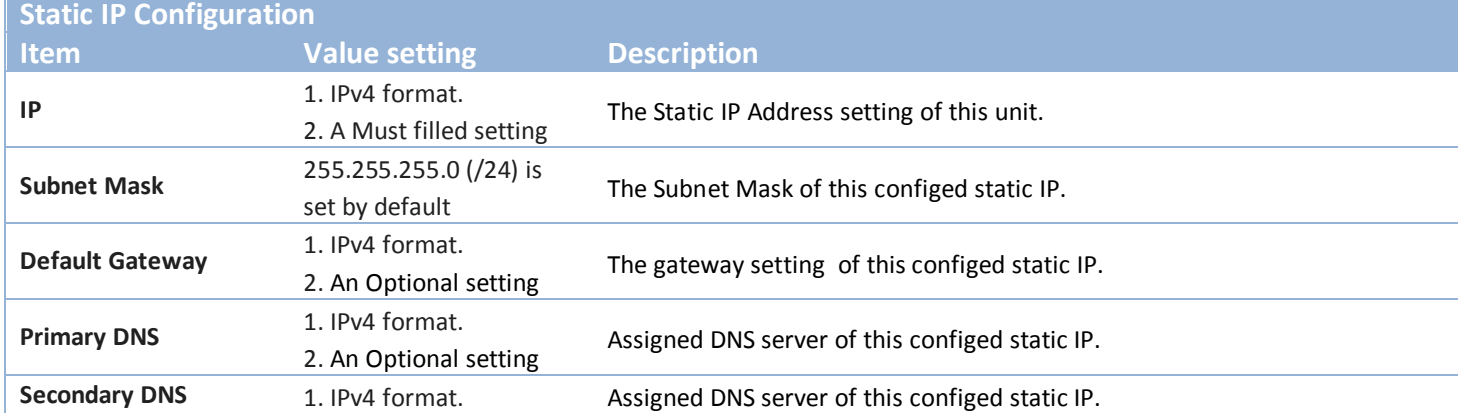

2. An Optional setting

#### <span id="page-15-0"></span>**2.1.3 Ethernet**

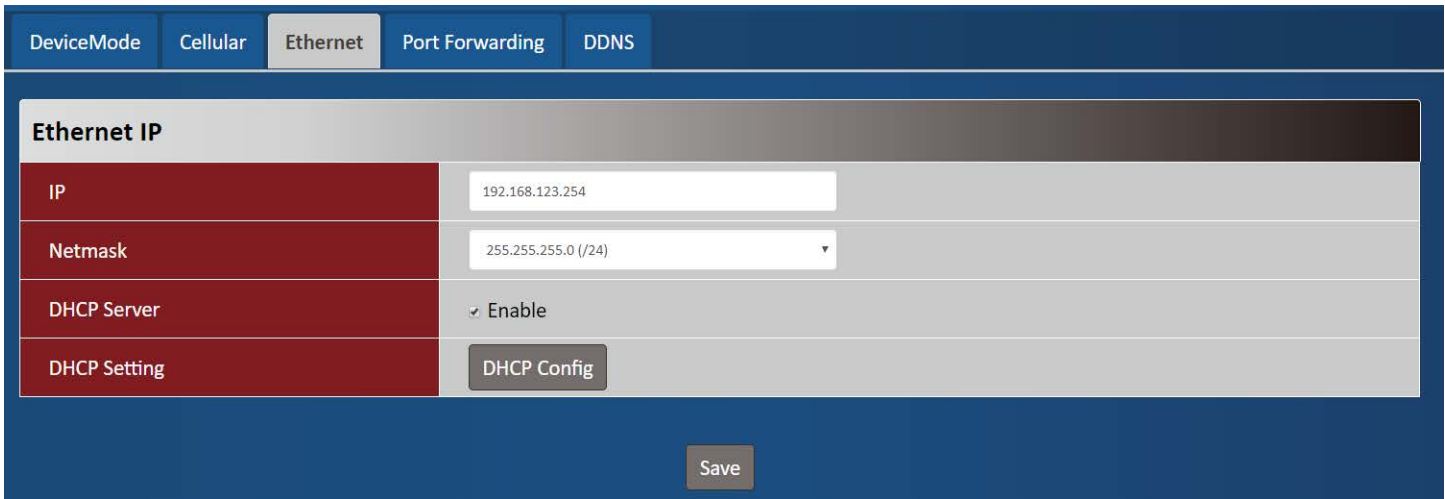

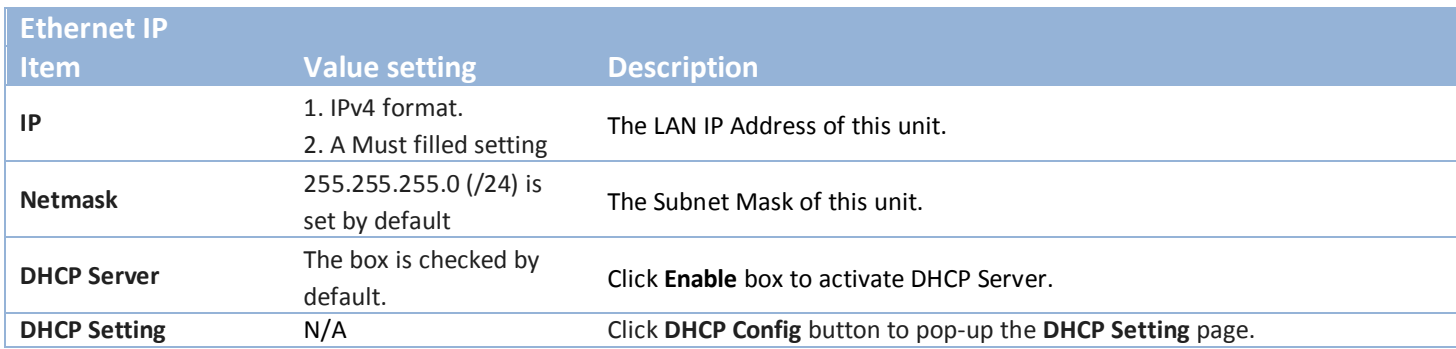

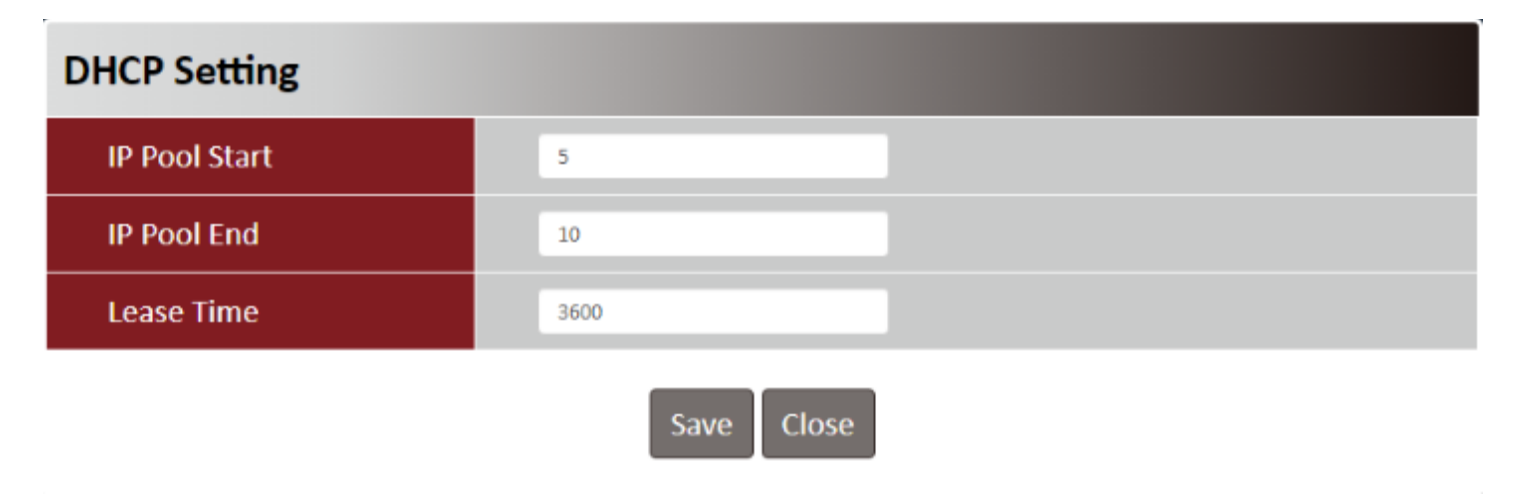

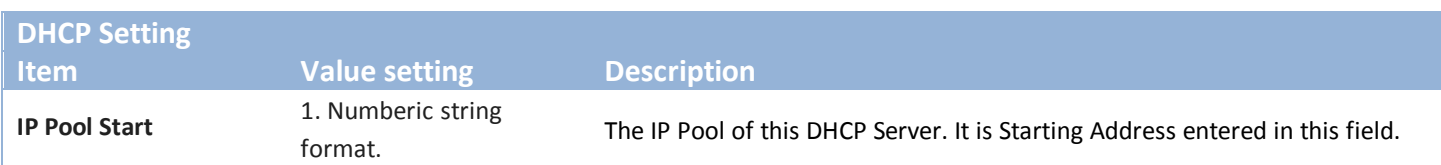

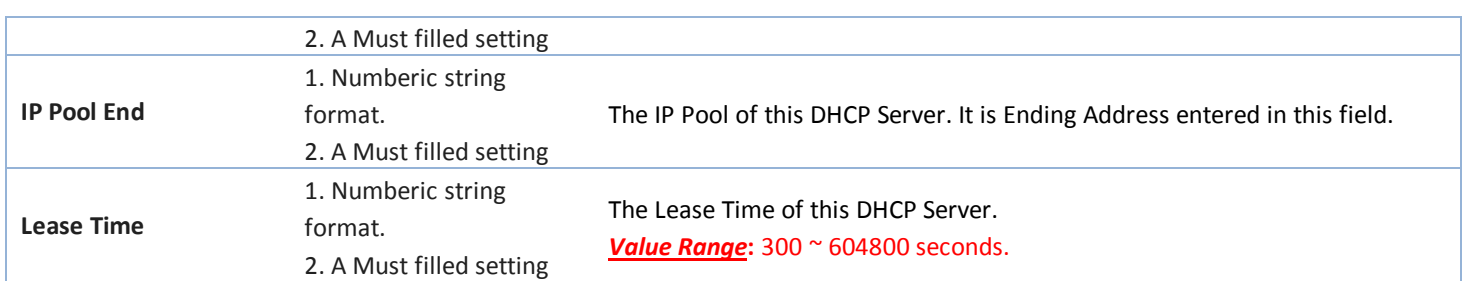

## <span id="page-16-0"></span>**2.1.4 Port Forwarding**

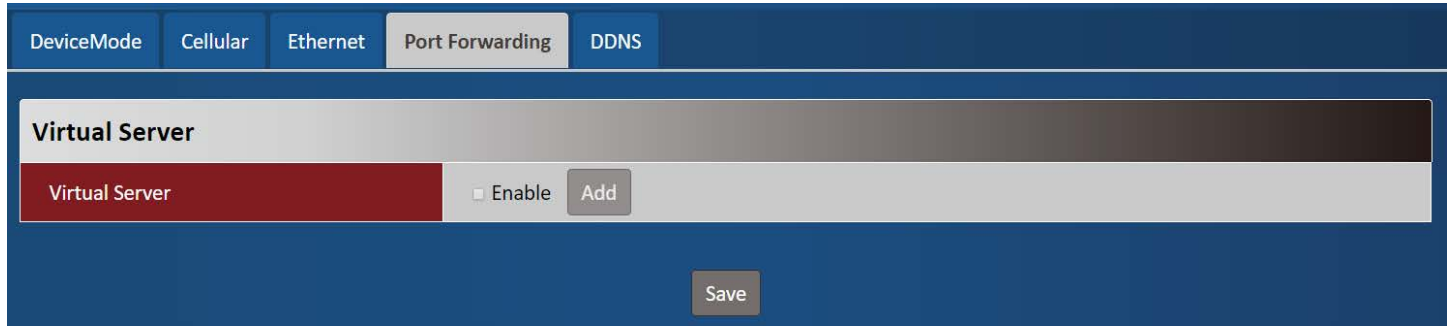

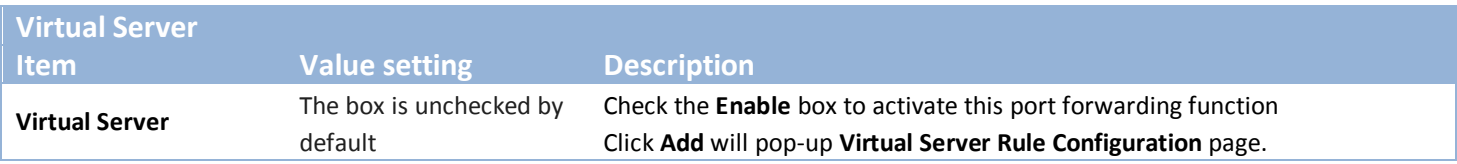

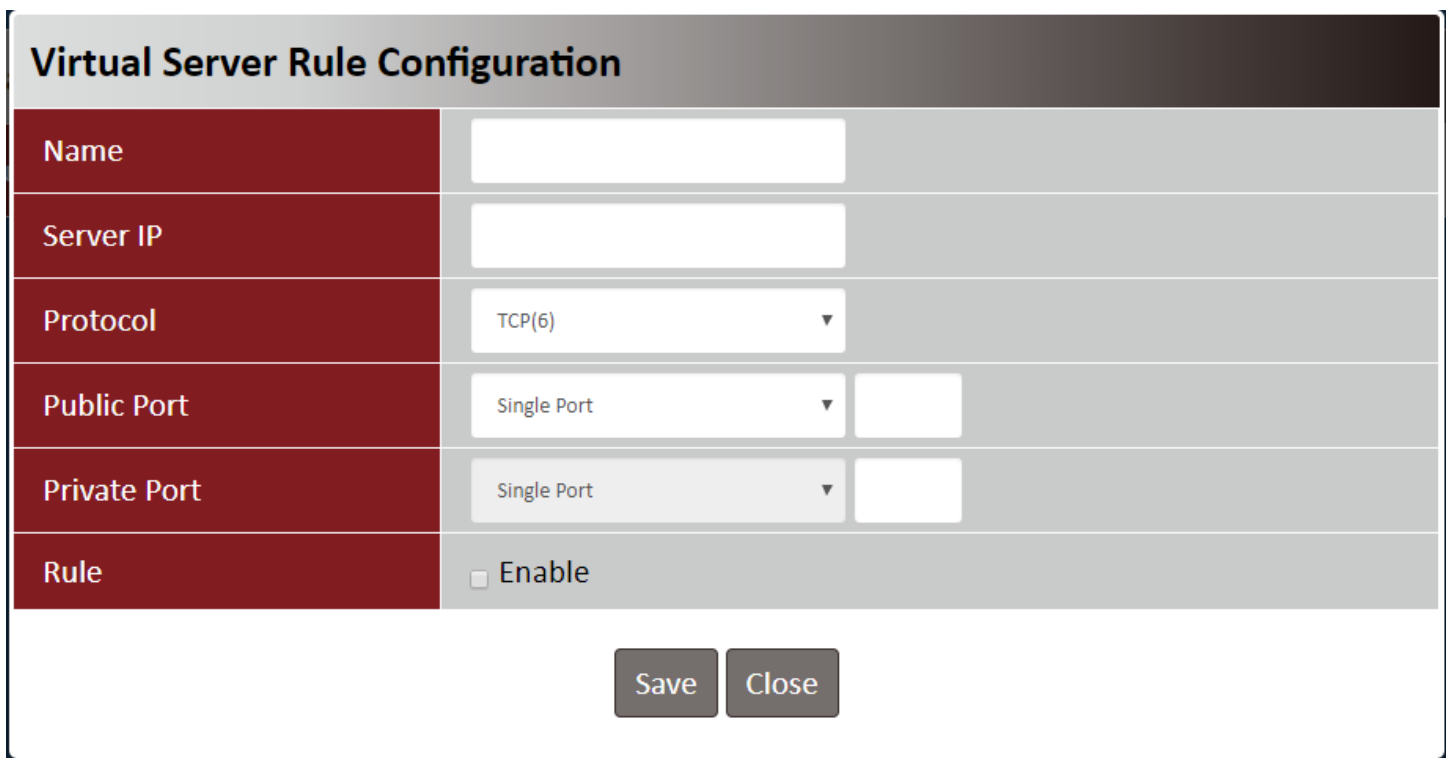

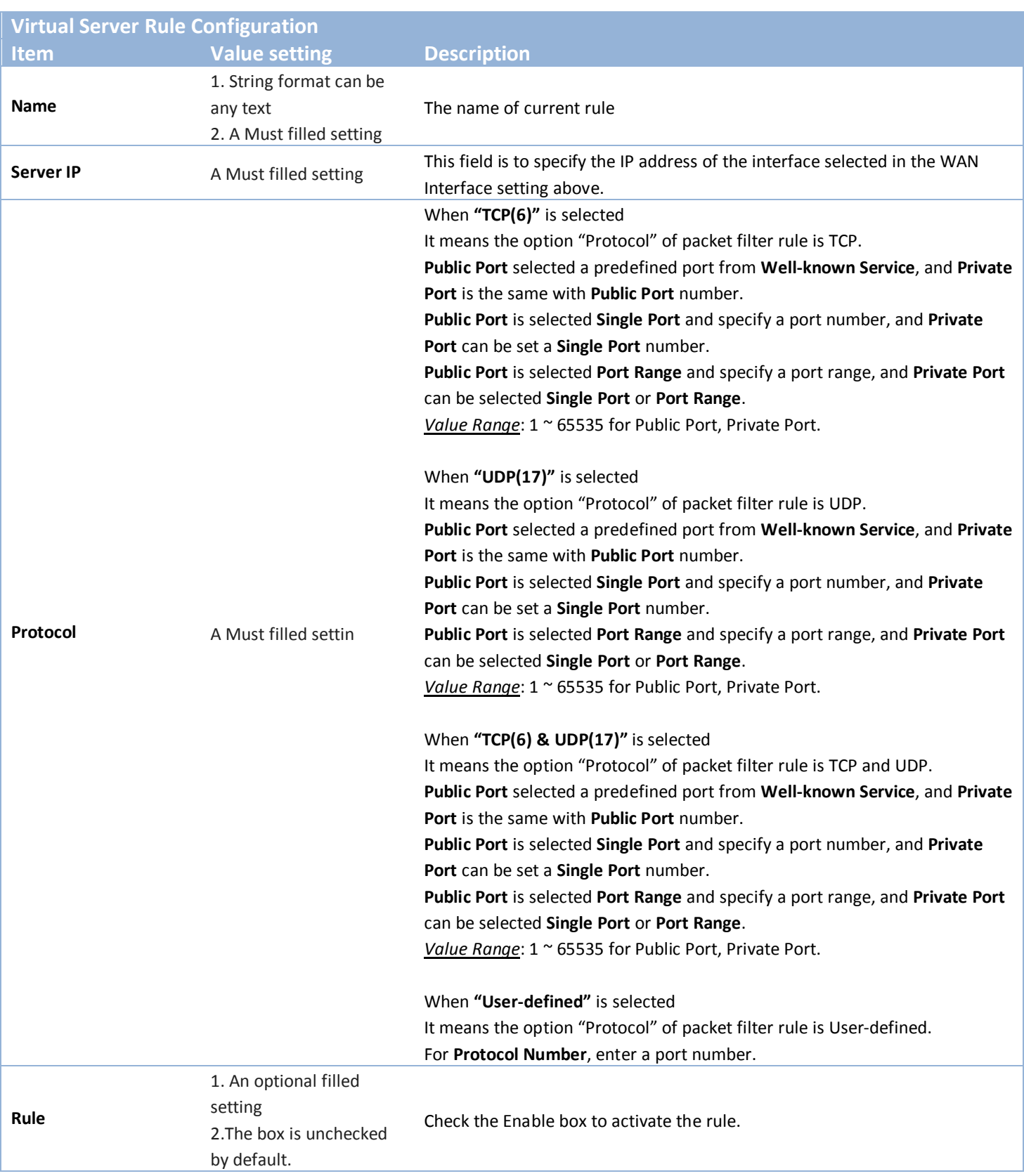

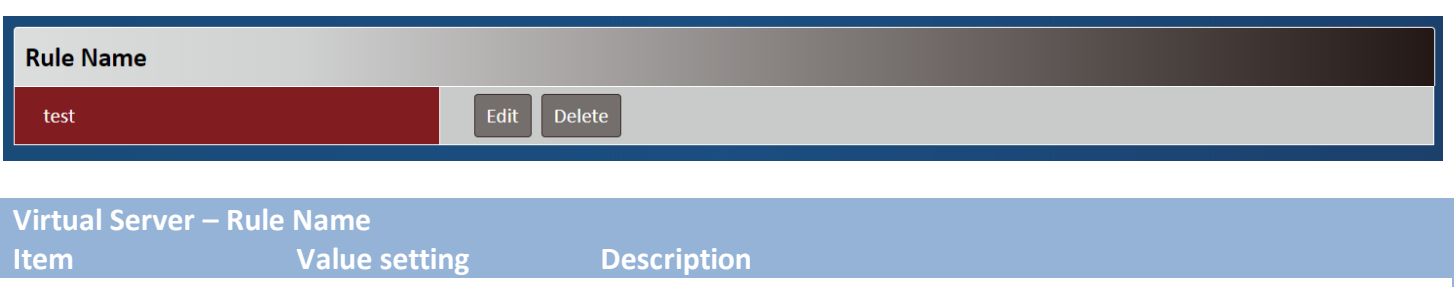

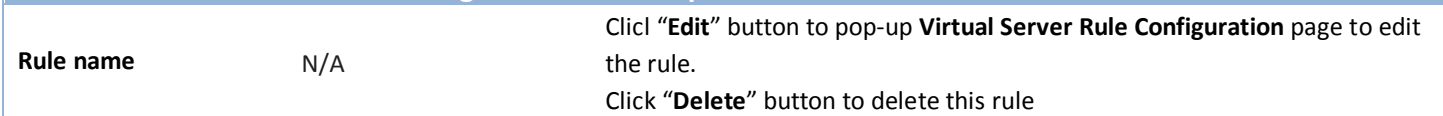

#### <span id="page-18-0"></span>**2.1.5 DDNS**

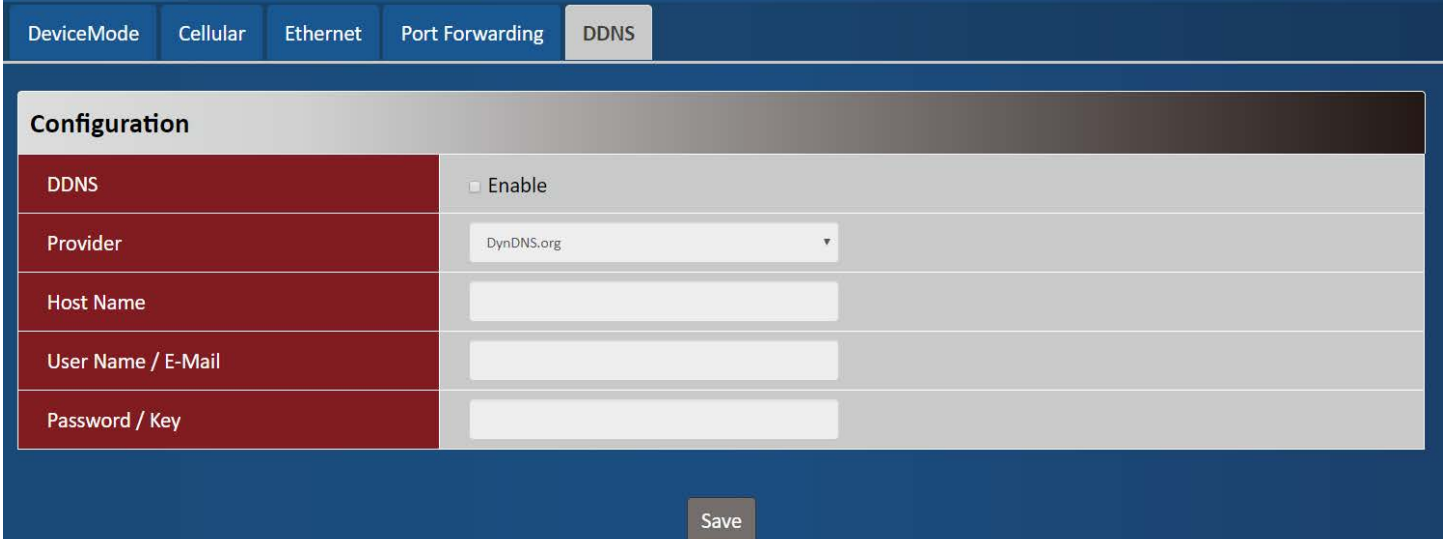

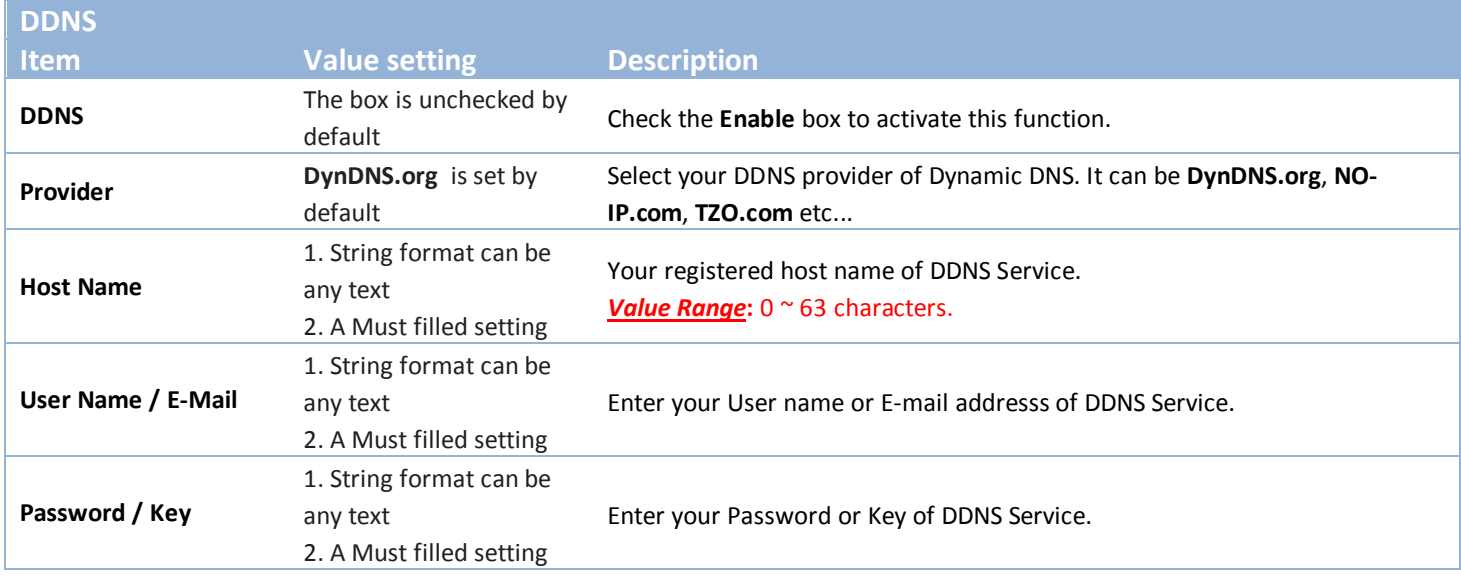

## <span id="page-19-0"></span>**2.2 System**

This section provides the configuration of system features.

### <span id="page-19-1"></span>**2.2.1 System Time**

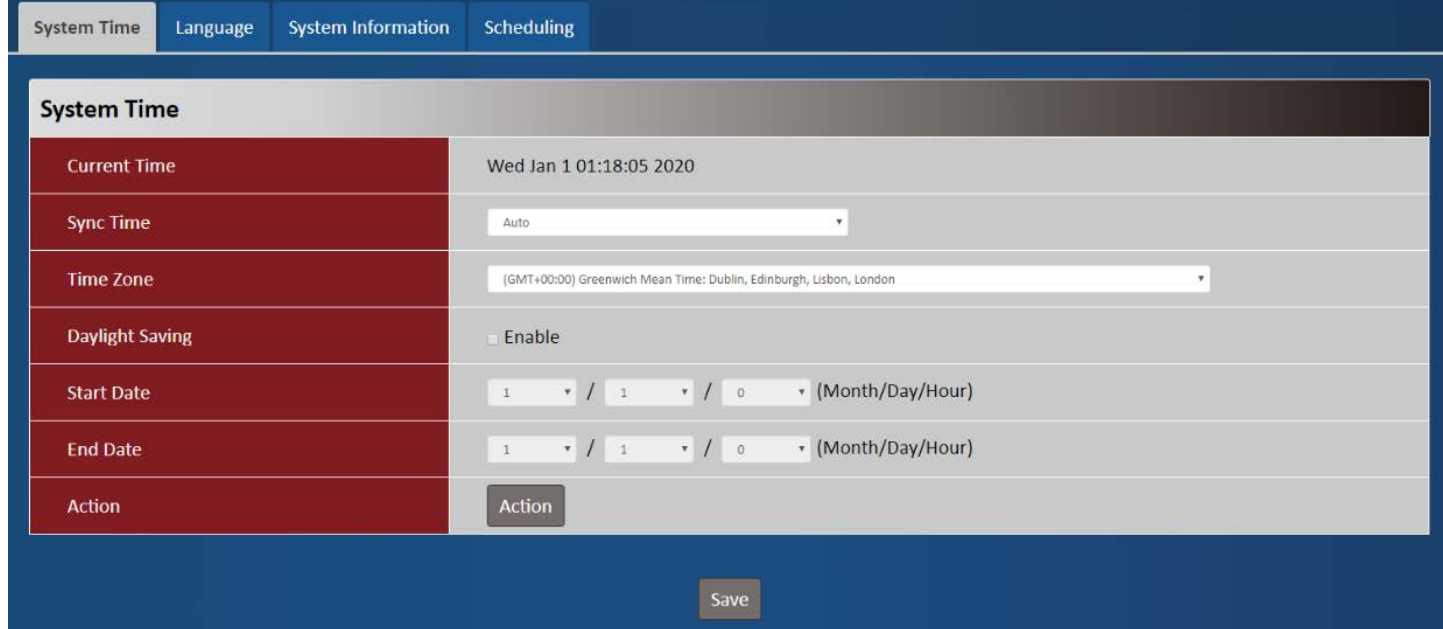

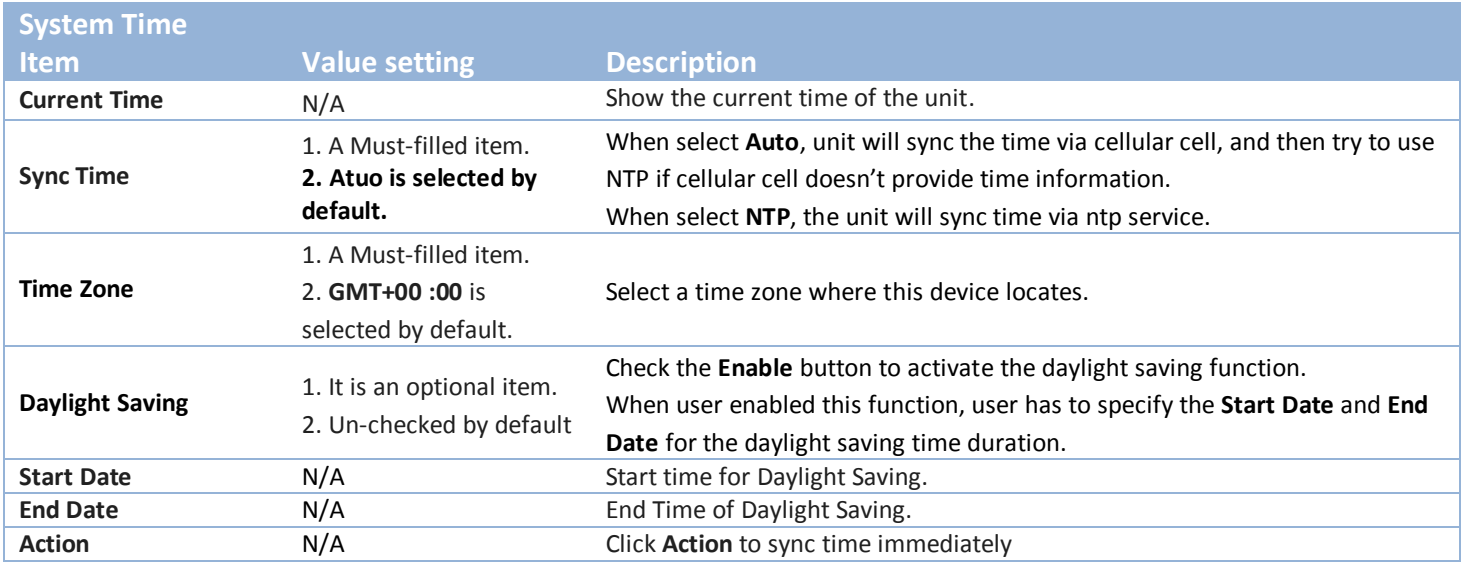

#### <span id="page-20-0"></span>**2.2.2 Language**

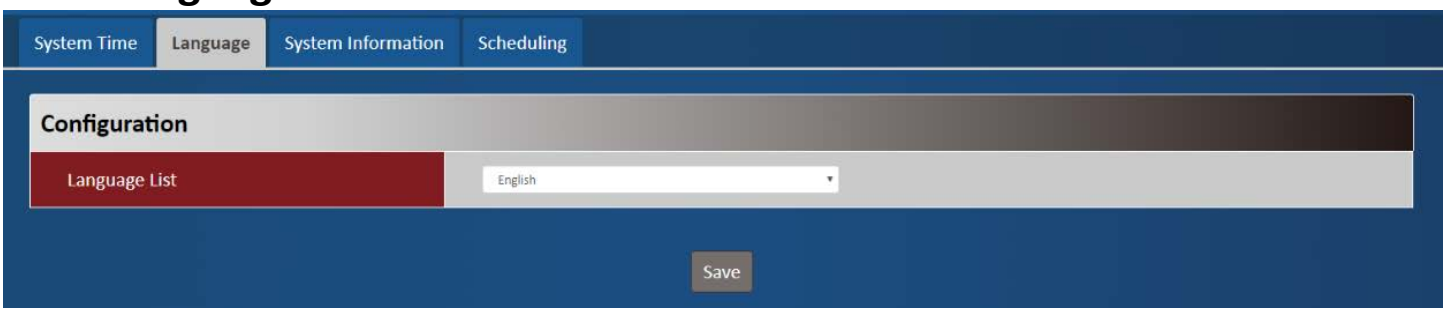

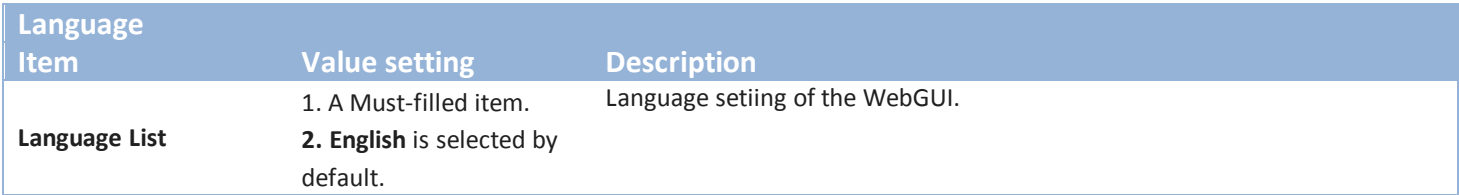

## <span id="page-20-1"></span>**2.2.3 System Information**

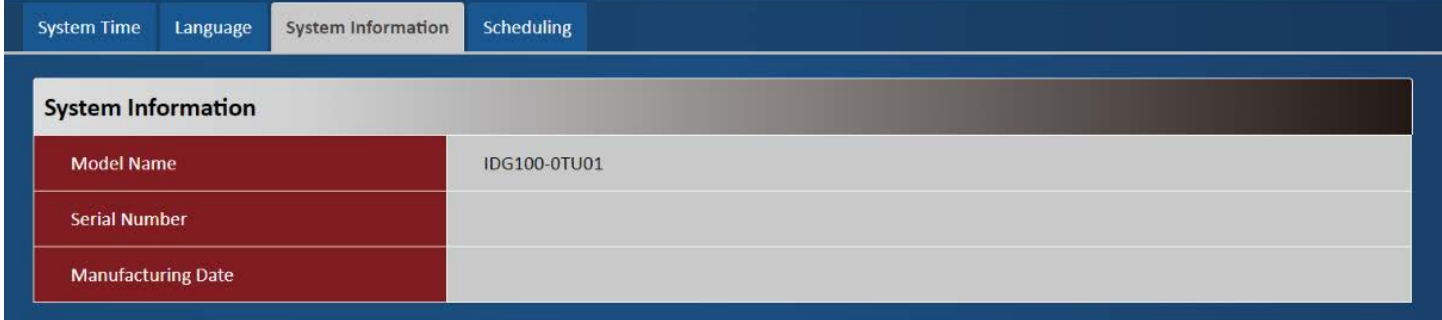

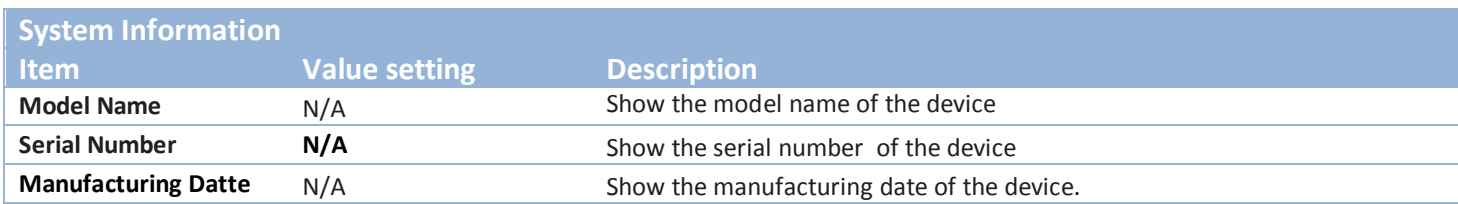

## <span id="page-20-2"></span>**2.2.4 Scheduling**

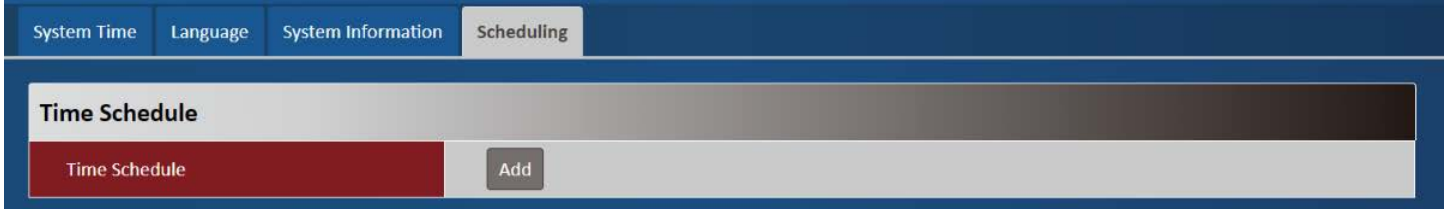

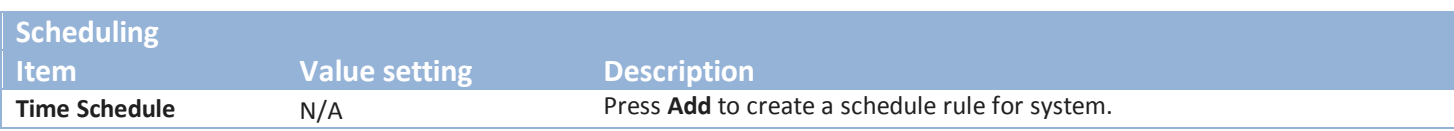

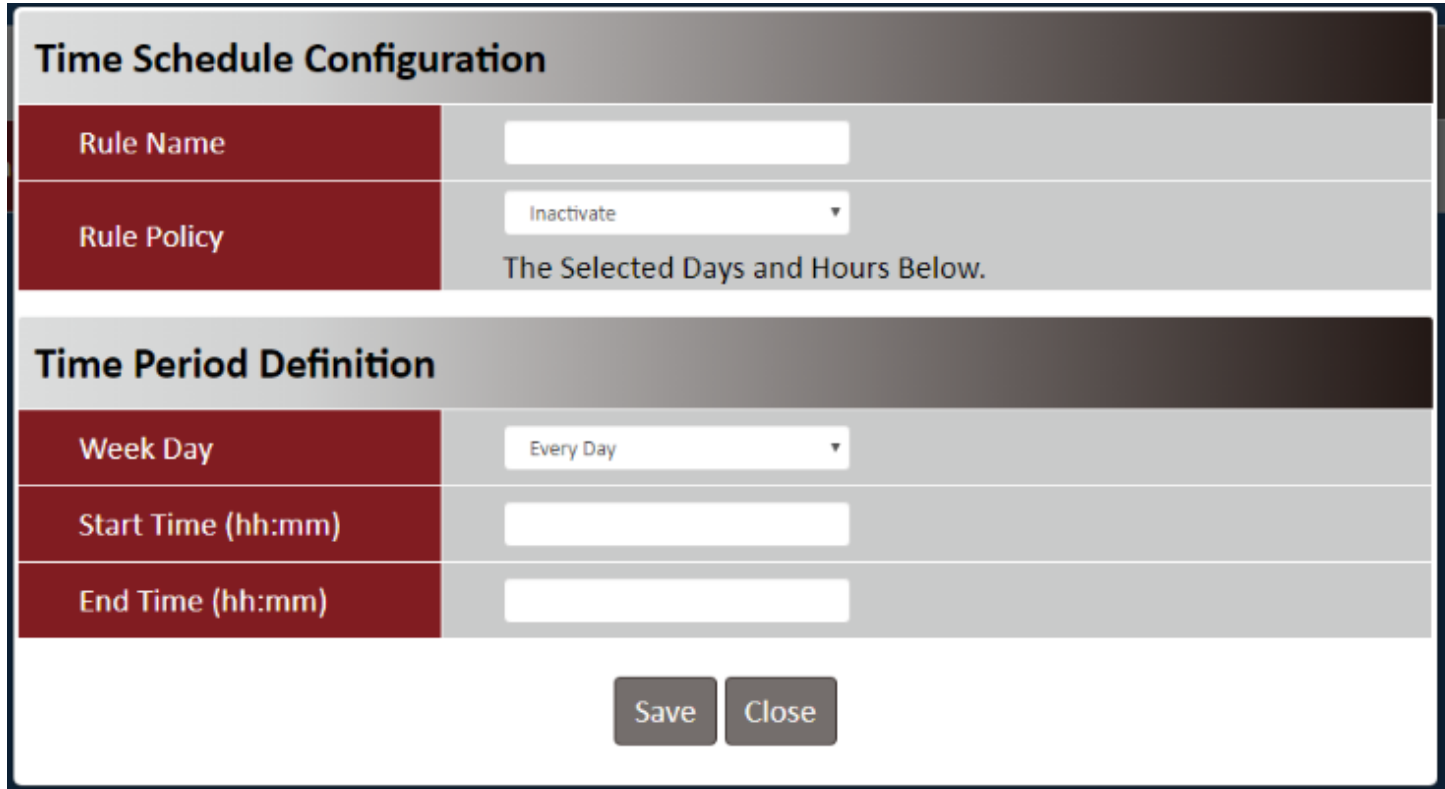

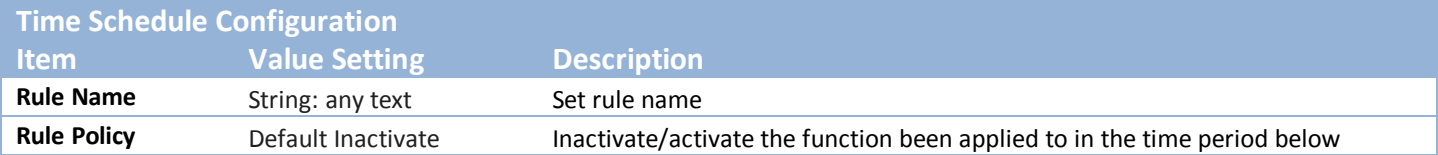

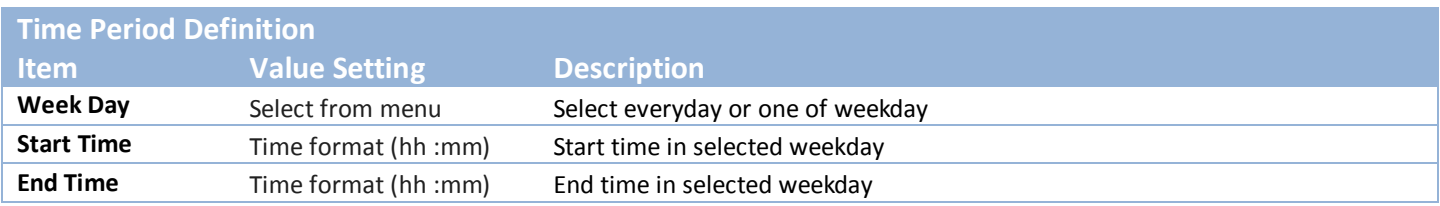

## <span id="page-22-0"></span>**Chapter 3 Administrator**

### <span id="page-22-1"></span>**3.1 Manager**

This section provides configuration to manage the device.

#### <span id="page-22-2"></span>**3.1.1 FW Upgrade**

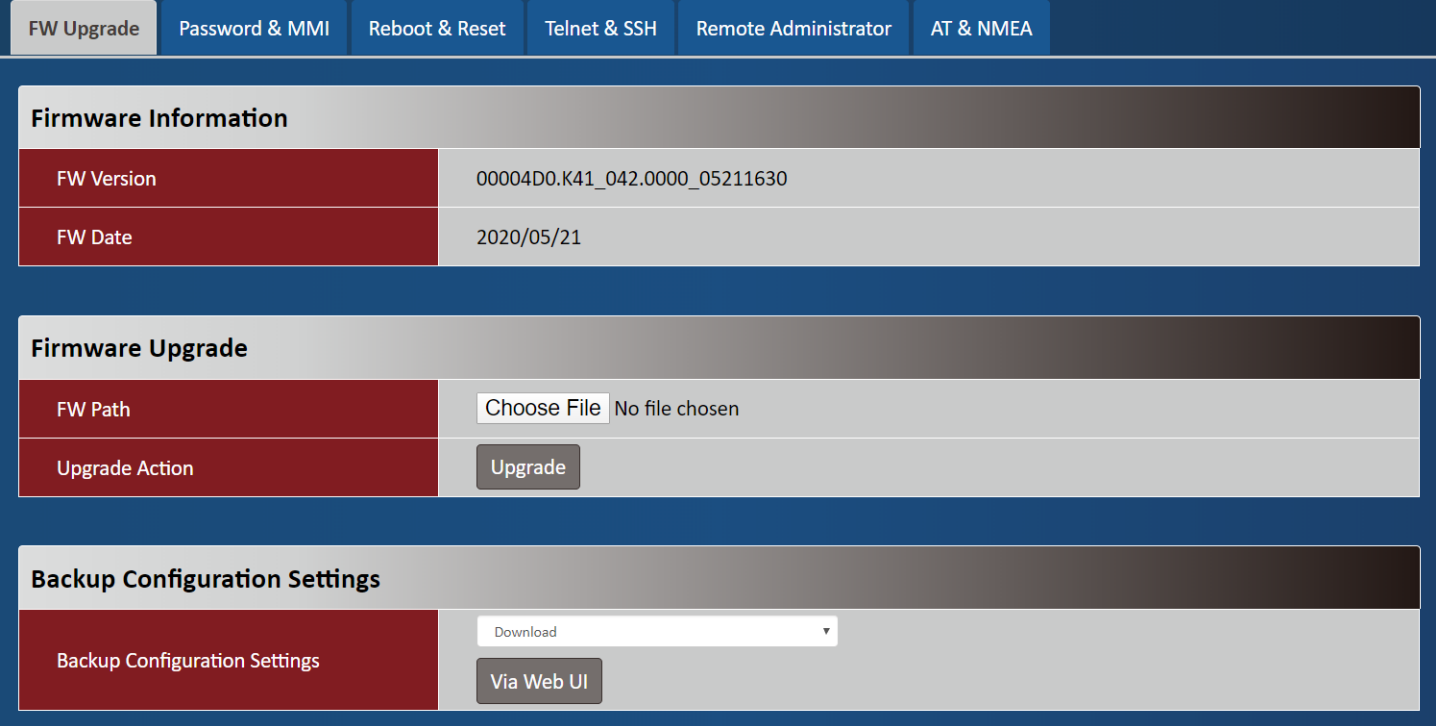

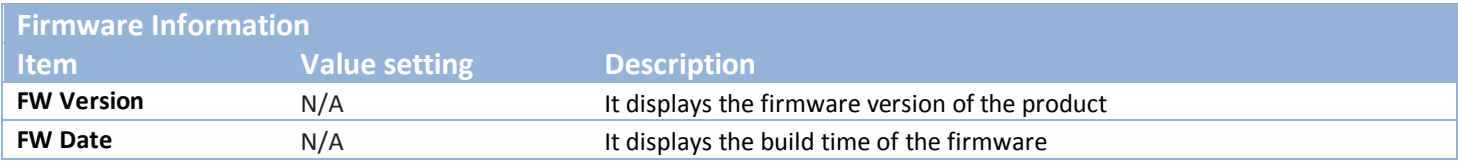

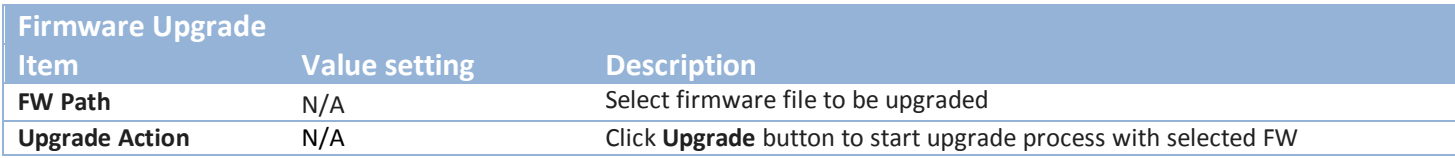

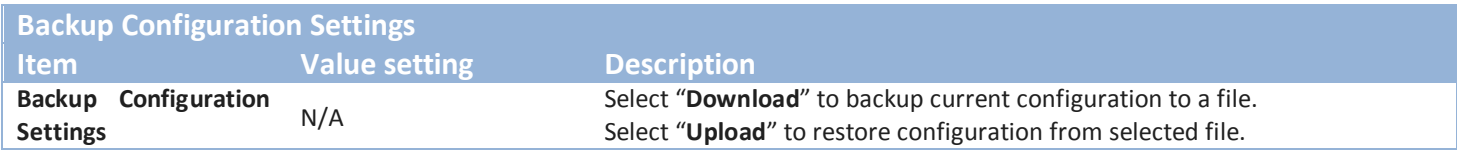

### <span id="page-23-0"></span>**3.1.2 Password & MMI**

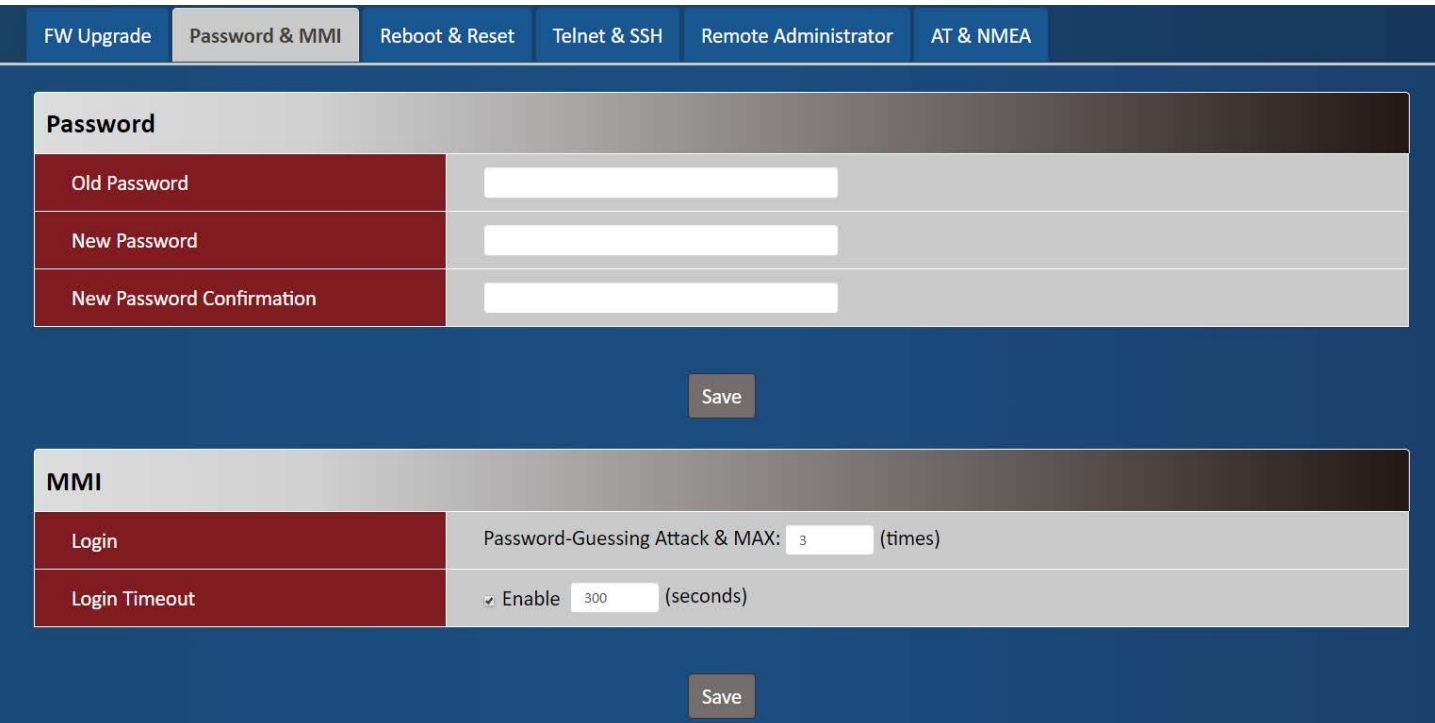

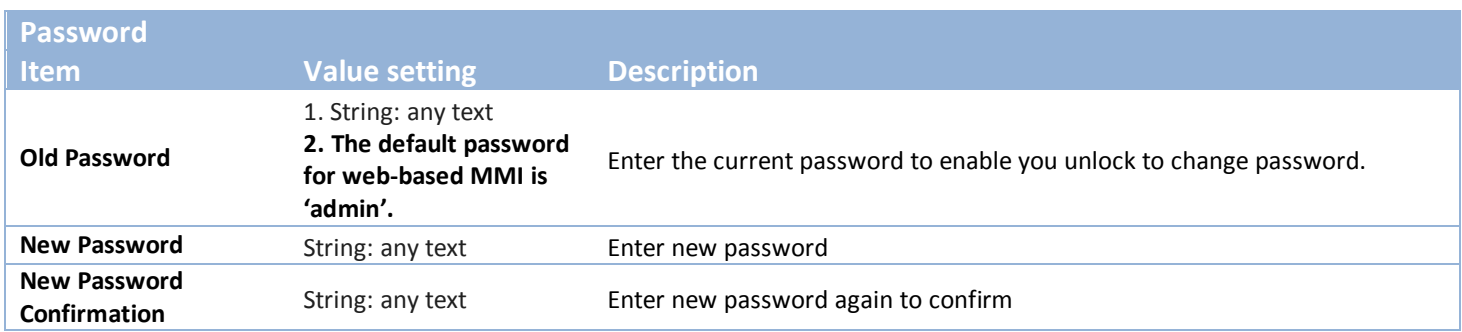

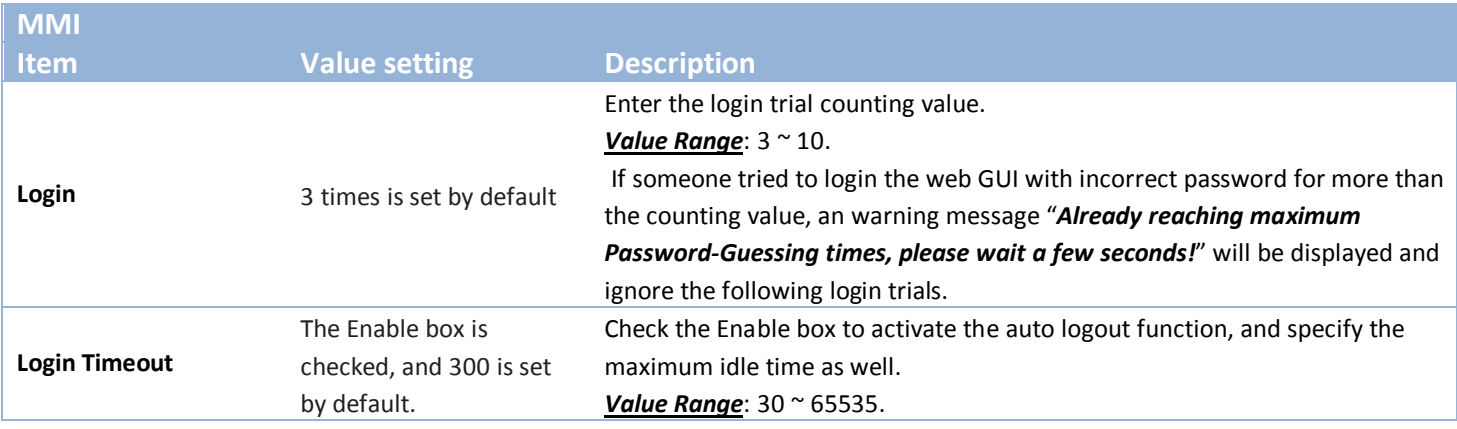

#### <span id="page-24-0"></span>**3.1.3 Reboot & Reset**

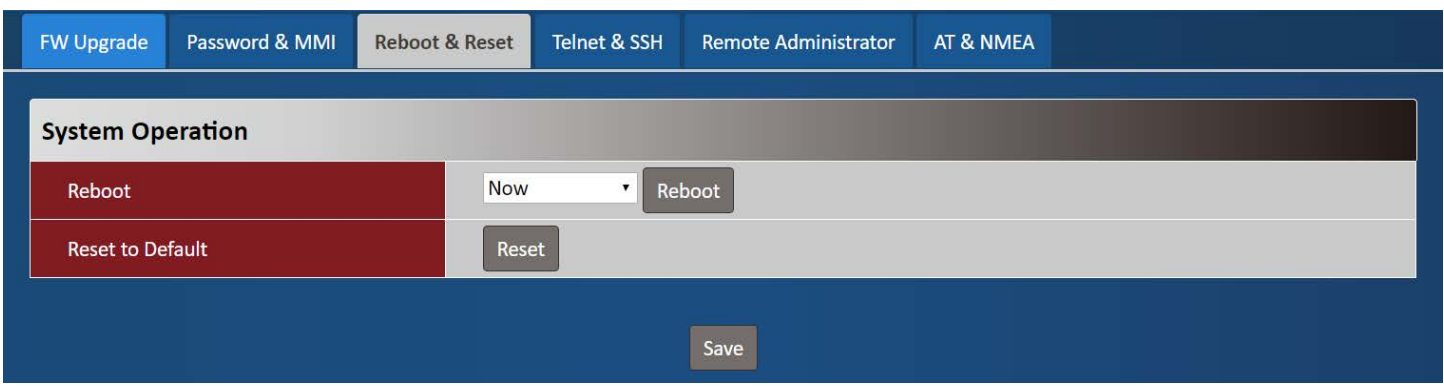

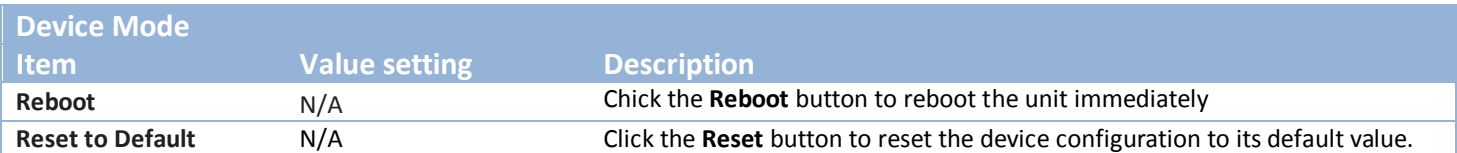

### <span id="page-24-1"></span>**3.1.4 Telnet & SSH**

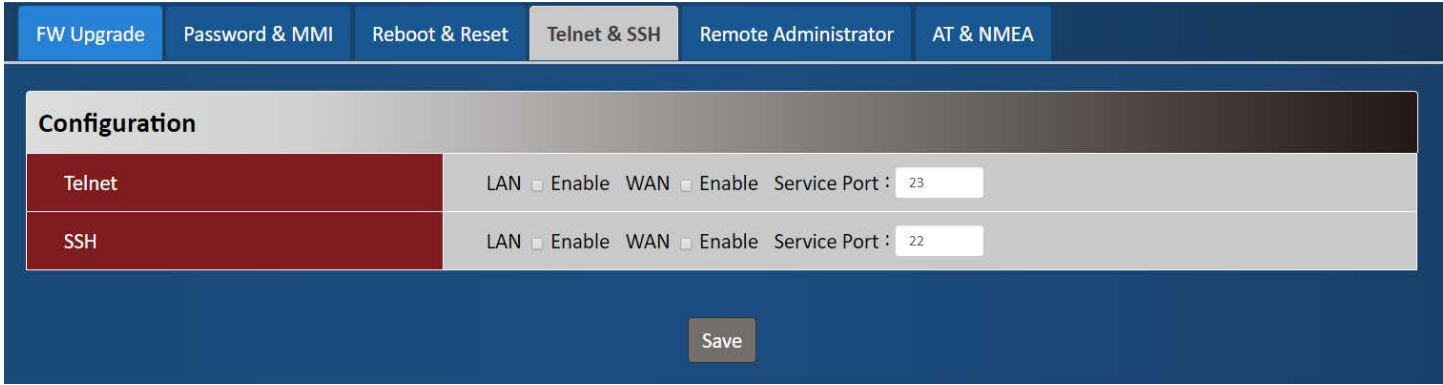

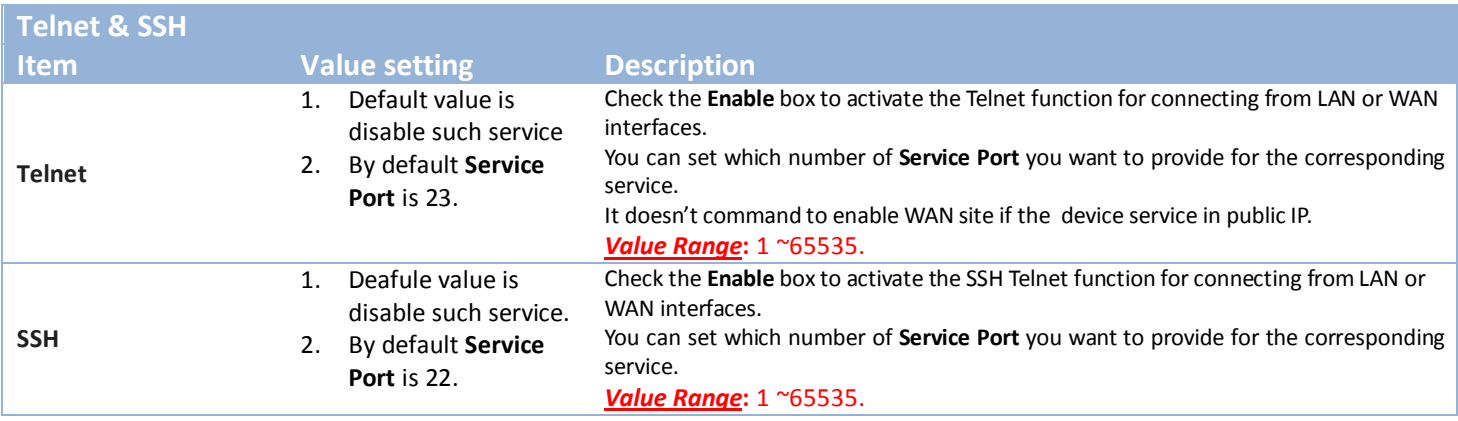

### <span id="page-25-0"></span>**3.1.5 Remote Administrator**

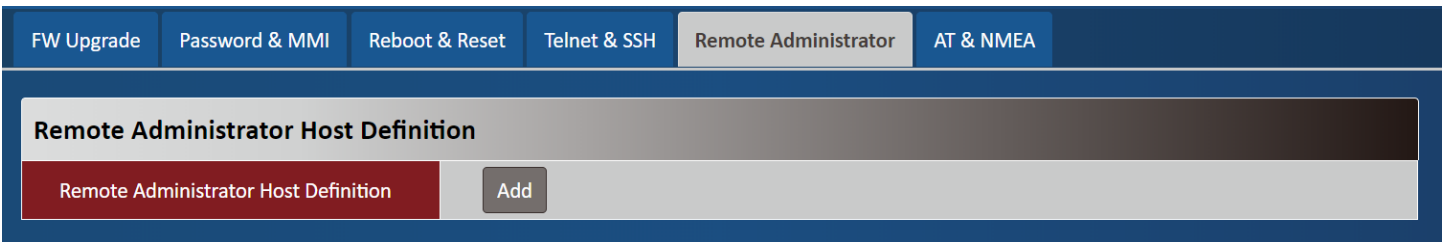

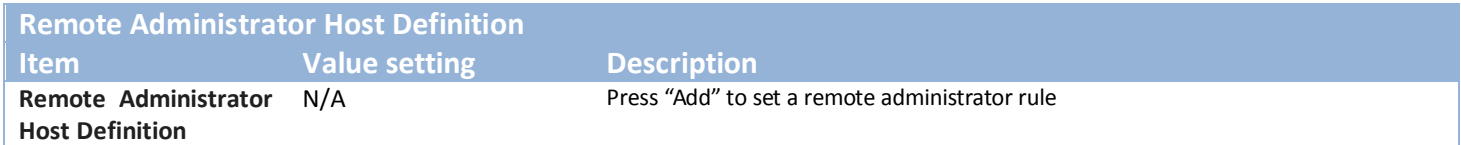

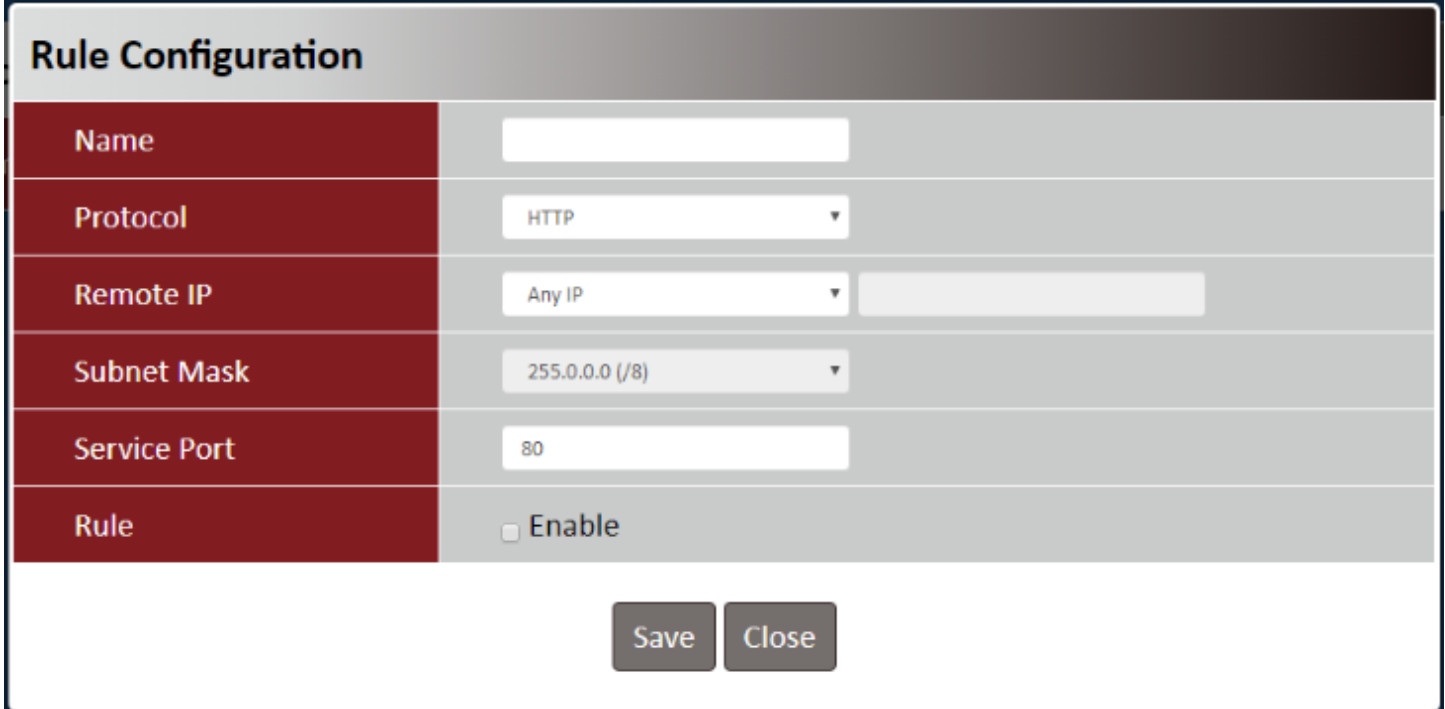

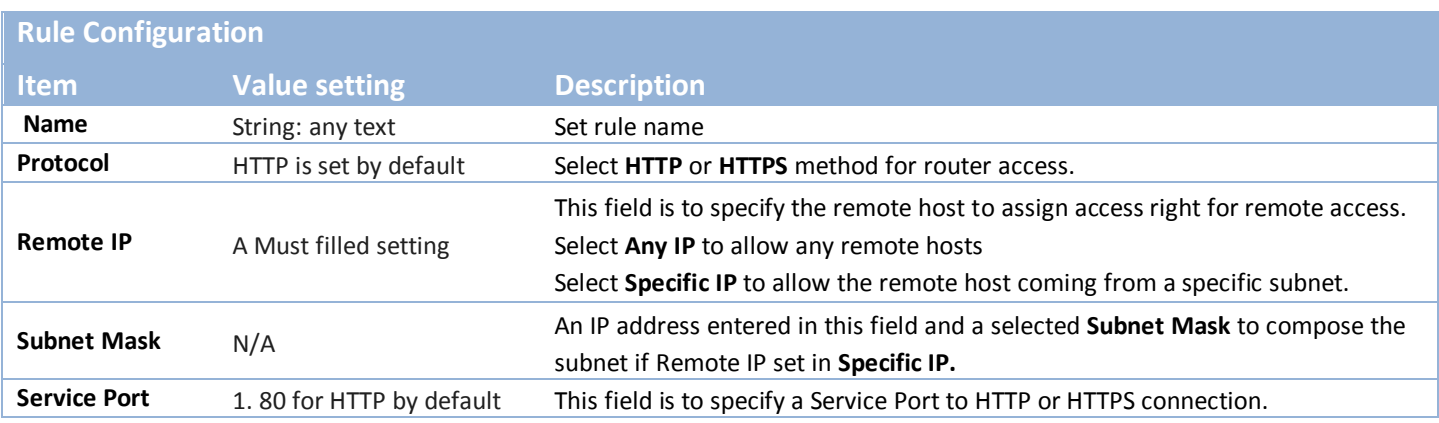

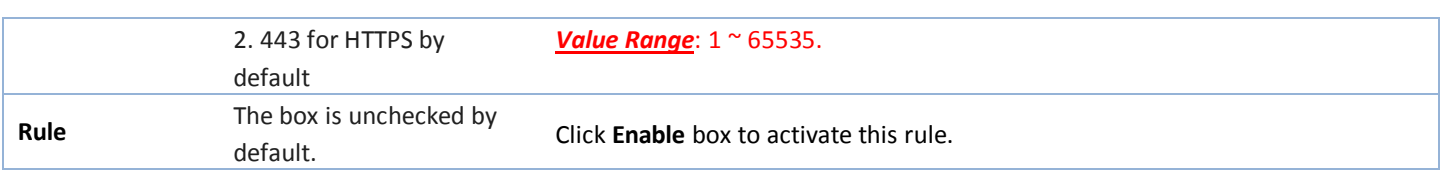

#### <span id="page-26-0"></span>**3.1.6 AT & NMEA**

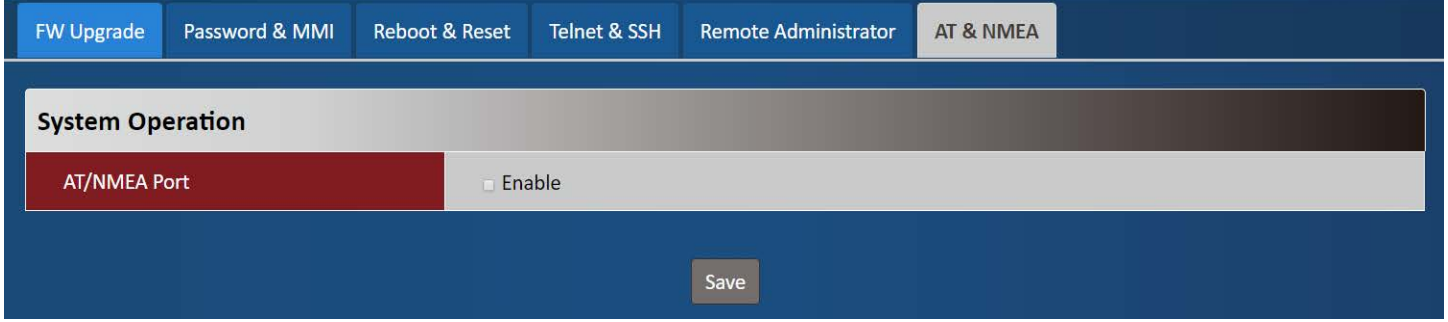

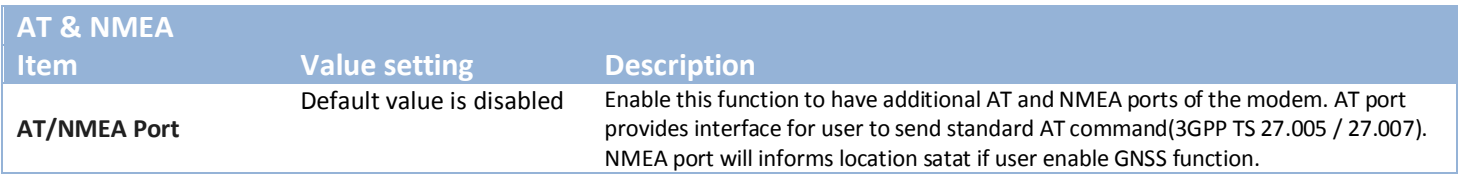